# **Roland**

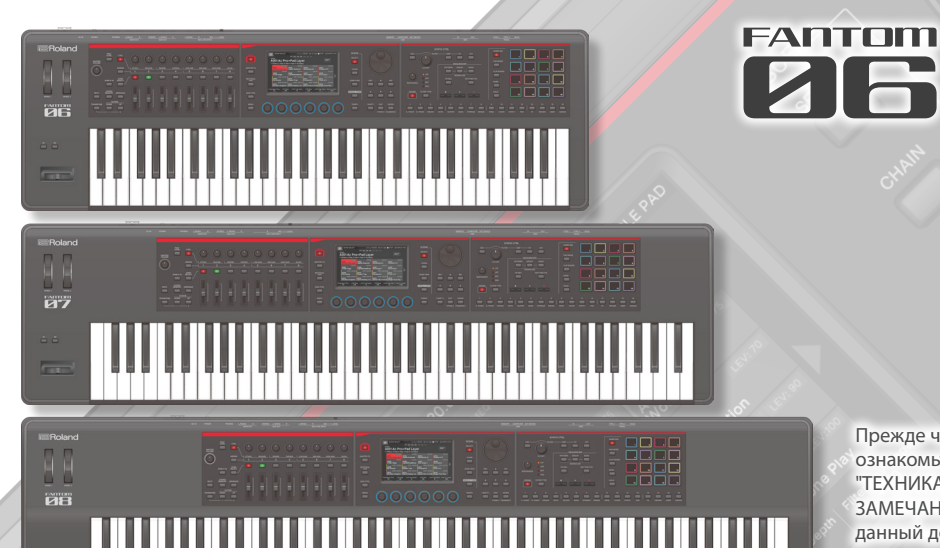

# Руководство пользователя

FANTOM FANTOM

Прежде чем приступить к использованию устройства, ознакомьтесь с информацией, приведенной в разделах "ТЕХНИКА БЕЗОПАСНОСТИ" (стр. 2) и "ВАЖНЫЕ ЗАМЕЧАНИЯ" (стр. 4). После прочтения не выбрасывайте данный документ, используйте его для справки.

F

 $\overline{\mathbf{z}}$ 

# Содержание

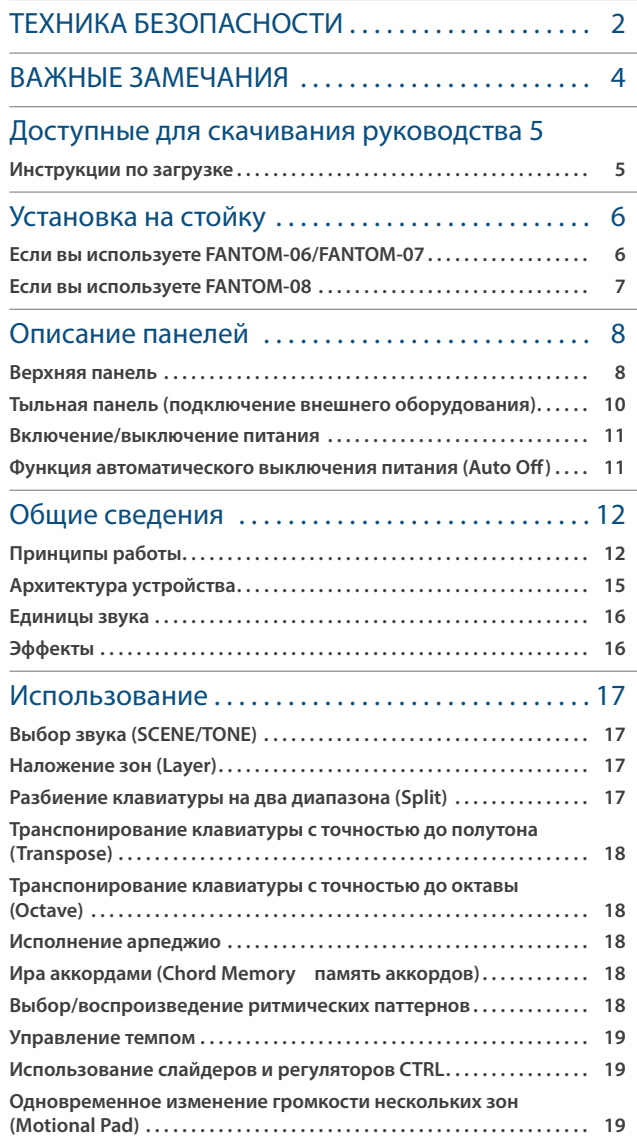

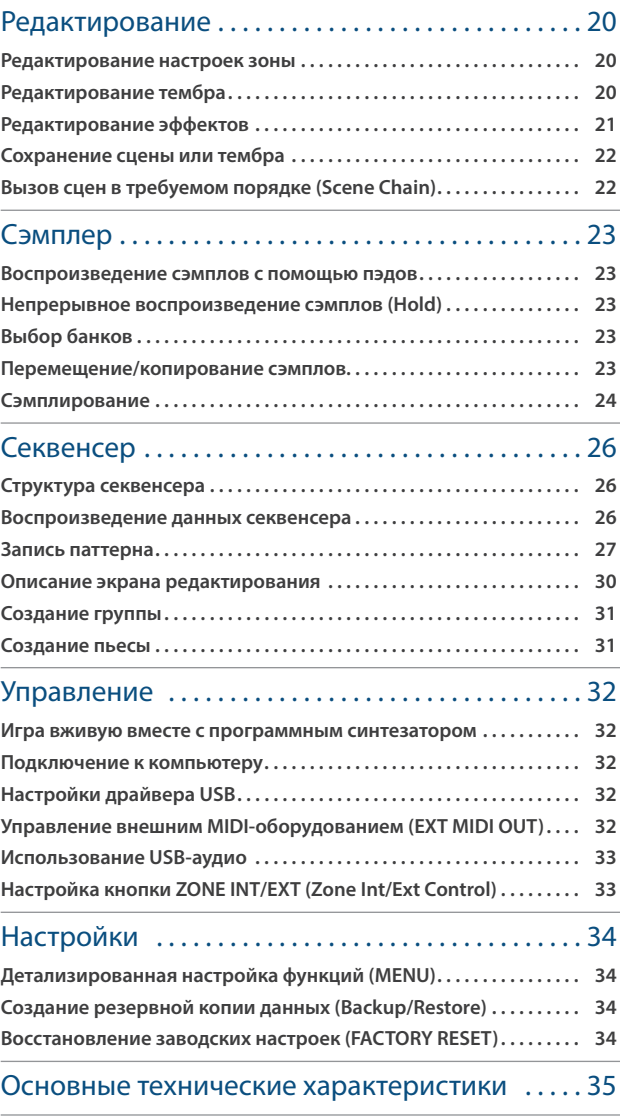

# **ТЕХНИКА БЕЗОПАСНОСТИ**

# INSTRUCTIONS FOR THE PREVENTION OF FIRE, ELECTRIC SHOCK, OR INJURY TO PERSONS

# About  $\triangle$  WARNING and  $\triangle$  CAUTION Notices

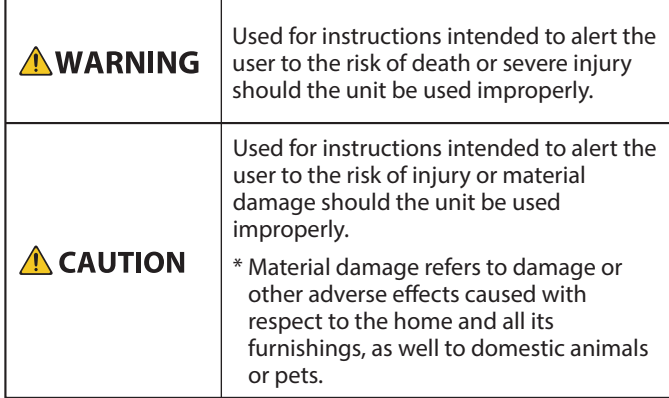

# About the Symbols

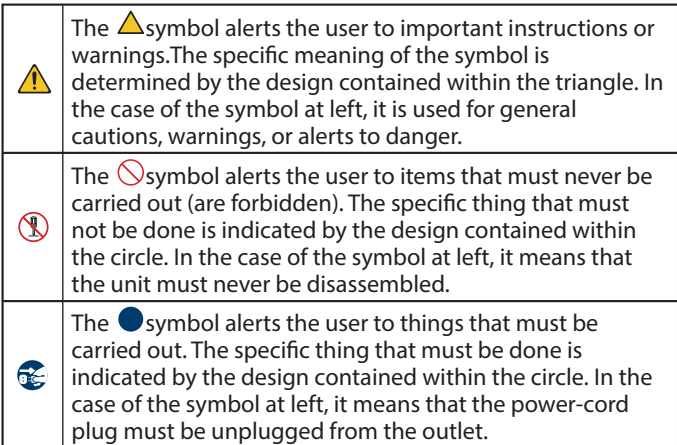

# **ALWAYS OBSERVE THE FOLLOWING**

# **ВНИМАНИЕ**

#### **Для полного обесточивания устройства вынимайте вилку из розетки**

------------------------------------

Даже после выключения питания устройства оно обесточивается не полностью. Чтобы добиться этого, необходимо вынуть вилку сетевого шнура из розетки. Поэтому розетка должна быть расположена в легко доступном месте.

#### **Функция Auto Off**

Если в течение заданного времени с устройством не проводилось никаких действий (воспроизведение музыки, манипуляции с кнопками

или регуляторами), его питание автоматически отключается (функция Auto Off). Чтобы этого не происходило, функцию AUTO OFF необходимо отключить (стр. 11). 

#### **Не разбирайте и не модифицируйте устройство самостоятельно**

Не производите никаких подобных действий, за исключением описанных в данном руководстве. В противном случае устройство может выйти из строя.

#### **Не ремонтируйте и не заменяйте детали своими силами**

Обязательно свяжитесь с продавцом, сервисным центром Roland или официальным дилером Roland.

Список сервисных центров Roland и официальных дилеров Roland можно найти на веб-сайте Roland.

# **ВНИМАНИЕ**

**Не используйте и не храните устройство там, где оно может подвергнуться воздействию**

- Экстремальных температур (например, солнечный свет в закрытом автомобиле, нагревательные приборы, верхняя часть излучающей тепло аппаратуры); или
- Влажности (например, ванные комнаты, мокрый пол); или
- Пара или дыма: или
- Агрессивной соленой среды; или
- Ложля или
- Пыли или песка; или
- Сильных вибрации и тряске; или
- Перегрева вследствие плохой вентиляции.

#### **Используйте только рекомендуемую стойку**

Устройство разрешается использовать только с рекомендованной стойкой компании Roland.

#### **Не размещайте в неустойчивом месте**

Используйте стойку,

рекомендованную компанией Roland. Следите, чтобы она не наклонялась и не шаталась. Если устройство располагается не на стойке, следите

за тем, чтобы поверхность, на которую оно установлено, располагалась горизонтально и не шаталась. 

# **ВНИМАНИЕ**

**Меры предосторожности относительно размещения данного устройства на стойке**

При размещении устройства на стойке следуйте всем изложенным в руководстве пользователя инструкциям (стр. 6).

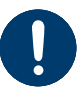

В противном случае устройство может упасть или стойка опрокинуться, что чревато получением травм.

**Используйте только входящий в комплект поставки блок питания для сети переменного тока. Подключайте блок питания к розетке с напряжением, на которое он рассчитан**

Используйте только блок питания, поставляемый с устройством. Также убедитесь, что напряжение сети соответствует входному

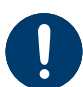

напряжению, указанному на корпусе блока питания для сети переменного тока. Другие блоки питания для сети переменного тока могут использовать противоположную полярность или предназначаться для работы с другим напряжением. Поэтому устройство может начать работать нестабильно или выйти из строя.

#### **Используйте только прилагаемый кабель питания**

Используйте только прилагаемый кабель питания. Кроме того, не используйте этот кабель с другими устройствами.

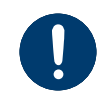

**Не перекручивайте кабель питания и не ставьте на него тяжелые предметы**

В противном случае можно получить удар электрическим током.

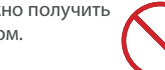

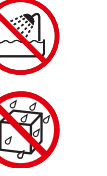

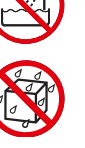

# **ВНИМАНИЕ**

#### **Избегайте продолжительной работы на повышенном уровне громкости**

Работа на высокой громкости в течение продолжительного периода времени может привести к нарушению слуха. Если слух притупился или возник звон в ушах, сразу же прекратите использовать устройство и

обратитесь к врачу.

#### **Не допускайте попадания инородных предметов и жидкости внутрь устройства, не ставьте на него емкости с жидкостью**

Не ставьте на устройство емкости с жидкостью (например, цветочные вазы). Не допускайте попадания инородных предметов (например, легковоспламеняющихся объектов, монет, проводов) внутрь устройства. Это может привести к возникновению короткого замыкания, некорректной работе или другим неисправностям.

#### **Отключайте питание, если устройство работает со сбоями**

В следующих случаях немедленно выключите питание, отсоедините блок питания для сети переменного тока от розетки и обратитесь к продавцу, в сервисный центр Roland или к официальному дилеру Roland для обслуживания.

- Поврежден блок питания для сети переменного тока или кабель питания; или
- Возникли дым или необычный запах; или
- Внутрь устройства попали инородные предметы или жидкость; или
- Устройство попало под дождь (или намокло по иной причине); или
- Возникли подозрения в правильной работе устройства.

Список сервисных центров Roland и официальных дилеров Roland можно найти на веб-сайте Roland.

#### **Следите за детьми**

Если устройство используется там, где присутствуют дети, или устройство используется

непосредственно детьми, необходимо осуществлять за ними строгий

контроль.

#### **Не роняйте устройство и не подвергайте сильным ударам**

В противном случае устройство может выйти из строя или начать работать со сбоями.

#### **Не подключайте к одной розетке слишком много устройств**

В противном случае может возникнуть пожар.

# **Не используйте устройство за рубежом**

Если это все же необходимо, обратитесь за консультацией к продавцу, в ближайший сервисный центр компании Roland или авторизованному дистрибьютеру Roland.

Список сервисных центров Roland и официальных дилеров Roland можно найти на веб-сайте Roland.

# **ОПАСНО**

#### **Используйте только рекомендуемую стойку (стойки)**

# Это устройство должно

использоваться со стойками компании Roland конкретных моделей (KS-20X, KS-G8B, KS-10Z, KS-12). При использовании других стоек устройство может упасть или опрокинуться,

что чревато получением травм.

KS-G8B подходит только для FANTOM-08.

#### **Прежде чем использовать стойку, убедитесь, что это безопасно**

Даже при соблюдении всех изложенных в руководстве пользователя инструкций при определенном стечении обстоятельств устройство может упасть со стойки или сама стойка опрокинуться. Пожалуйста, уделяйте самое пристальное внимание безопасной эксплуатации устройства.

#### **Вынимая силовой кабель из розетки, беритесь за вилку**

Чтобы не повредить проводники, всегда беритесь за вилку, когда вынимаете кабель из розетки.

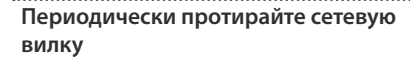

Попадание пыли и грязи между сетевой вилкой и розеткой может привести к поражению электрическим током.

Периодически вынимайте вилку из розетки и удаляйте скопившиеся пыль и грязь.

#### **Если устройство не планируется использовать на протяжение достаточно длительного периода времени, вынимайте вилку из розетки**

В противном случае могут произойти пробой и возгорание.

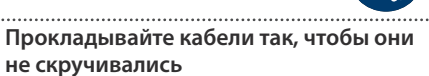

Если кто-нибудь зацепится за кабель, он может уронить устройство и получить в результате травму.

**Не садитесь на устройство и не ставьте на него тяжелые предметы**

В противном случае оно может опрокинуться или упасть и причинить травму.

**Не подключайте и не отключайте силовой кабель мокрыми руками**

В противном случае можно получить удар током.

#### **Прежде чем переместить устройство в другое место, отсоедините от него все подключенные к нему кабели**

Прежде чем переместить устройство в другое место, отключите силовой кабель и все кабели, коммутирующие его с внешним оборудованием.

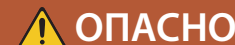

#### **Меры предосторожности при перемещении устройства (только FANTOM-07, FANTOM-08)**

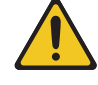

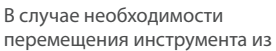

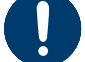

одного места в другое принимайте во внимание изложенные ниже рекомендации. Поднимайте и переносите устройство как минимум вдвоем. Переносите устройство аккуратно, не наклоняя. Держите устройство крепко, чтобы не получить травму и не повредить его.

- Отсоедините кабель питания.
- Отсоедините все кабели, которыми устройство скоммутировано с внешним оборудованием.

#### **Прежде чем протирать устройство, отсоедините от него кабель питания**

В противном случае можно получить удар электрическим током.

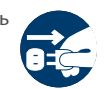

#### **При приближении грозы вынимайте вилку кабеля питания из розетки**

В противном случае можно получить удар электрическим током или устройство может выйти из строя.

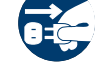

#### **Обращайтесь аккуратно с винтом заземления**

Если винт заземления был выкручен, не забудьте вернуть его на место. Не оставляйте его в доступном для детей месте ― они могут случайно проглотить винт. Закручивайте винт сильнее,

чтобы он не выпал.

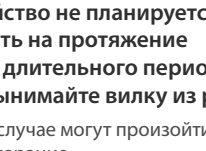

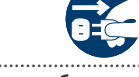

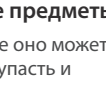

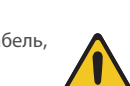

# **ВАЖНЫЕ ЗАМЕЧАНИЯ**

#### **Питание**

- Не подключайте устройство к розетке, которая используется аппаратурой, оборудованной инвертером или мотором (например: холодильник, стиральная машина, микроволновая печь или кондиционер). При определенных условиях это может привести к возникновению шума или гула, слышимого вместе с полезным сигналом. Если подключить устройство к отдельной розетке не представляется возможным, подключайте его через шумоподавляющий фильтр.
- При продолжительном использовании блок питания для сети переменного тока начинает нагреваться. Этот признаком неисправности не является.
- Размещайте блок питания для сети переменного тока так, чтобы сторона с текстовой информацией располагалась вверху.

#### **Размещение**

- При использовании устройства рядом с усилителями (или другими приборами, оборудованными мощными трансформаторами), могут возникнуть помехи. Для устранения проблемы измените ориентацию устройства в пространстве или установите как можно дальше от источника интерференции.
- Устройство может препятствовать приему радио- и телевизионного сигналов. Не устанавливайте его в непосредственной близости от таких приемников.
- При использовании беспроводных средств связи в непосредственной близости от устройства, например сотовых телефонов, могут возникать искажения. Этот шум может возникать при входящем/исходящем звонках, а также во время разговора. При возникновении проблем подобного рода необходимо удалить беспроводные приборы как можно дальше от устройства или выключить их.
- При перемещении устройства из одного места в другое, где наблюдается значительный перепад температуры и/ или влажности, внутри его корпуса может образоваться конденсат. Эксплуатация устройства в этом состоянии способна привести к сбоям в работе оборудования или выходу его из строя. Поэтому, прежде чем использовать устройство, необходимо выждать несколько часов, чтобы влага полностью испарилась.
- Не оставляйте никаких предметов на клавиатуре. Это может привести к возникновению неисправностей, например, клавиши перестанут воспроизводить звук.
- В зависимости от материала и температуры поверхности, на которой стоит устройство, его резиновые ножки могут изменить цвет или испортить поверхность.
- Не ставьте на устройство емкости с жидкостью. Если на поверхность устройства попала влага тщательно вытрите ее мягкой сухой тряпкой.

#### **Уход**

• Не используйте бензин, спирт или растворители любых типов. Это может привести к изменению цвета и (или) деформации.

#### **Уход за клавиатурой (только FANTOM-08)**

- Не пишите на клавиатуре, не наклеивайте ничего на инструмент и не наносите никакой маркировки. Чернила проникнут внутрь структуры отделки и удалить их будет невозможно.
- Не наклеивайте на клавиатуру стикеры. Они могут очень крепко прилипнуть к клавиатуре. В результате при их удалении отделка может изменить цвет.
- Для удаления стойких загрязнений используйте имеющиеся в продаже неабразивные чистящие средства. Начинайте протирать поверхность, практически не надавливая на нее. Если грязь не отходит, постепенно усиливайте нажим, но следите за тем, чтобы не поцарапать отделку клавиш.

#### **Ремонт и данные**

Прежде чем отдавать прибор в ремонт, сделайте резервную копию памяти или, если так привычнее, запишите необходимую информацию на бумаге. Во время ремонта делается все, чтобы сохранить информацию. Однако иногда (например, при физическом повреждении схем памяти) восстановить потерянные данные не представляется возможным. Компания Roland ответственности за сохранность данных не несет.

#### **Дополнительные меры предосторожности**

- В результате выхода из строя, сбоев в работе и других неполадок данные, хранящиеся во внутренней памяти устройства, могут быть потеряны. Чтобы снизить риск потери данных, рекомендуется периодически архивировать содержимое памяти устройства.
- Компания Roland ответственности за сохранность данных не несет.
- При работе с кнопками, слайдерами и другими регуляторами, а также разъемами, не применяйте чрезмерных усилий. Это может привести к неисправностям.
- Ни в коем случае не ударяйте по дисплею и не давите на него.
- При отключении кабелей беритесь за сам разъем, не тяните за кабель. Это может привести к разрыву проводов или короткому замыканию.
- Не работайте на слишком высоком уровне громкости, думайте об окружающих.
- Шум от ударов по клавишам и вибрации, производимые инструментом, могут передаваться через пол и потолок гораздо лучше, чем вы себе это можете представить. Пожалуйста, будьте внимательны, не нарушайте покой окружающих.
- При утилизации упаковочной коробки или прокладочного материала, в который было упаковано данное устройство, необходимо соблюдать правила утилизации отходов, действующие в вашем регионе.
- Не используйте кабели с встроенными резисторами.

#### **Использование внешней памяти**

- При работе с внешними запоминающими устройствами принимайте во внимание приведенные ниже замечания. Кроме того, следите за соблюдением всех мер предосторожности, которые изложены в документации по внешнему устройству памяти.
	- Не извлекайте накопитель из разъема до полного завершения операции чтения/ записи.
	- Во избежание повреждения накопителя статическим электричеством, снимайте с себя заряд прежде чем взять его в руки.

#### **Авторские права**

- Аудио- или видеозапись, копирование или доработка материалов, права на которые принадлежат третьей стороне (музыкальные произведения, видео, вещание, живое выступление и другое), в целом или частично, распространение, продажа, сдача в прокат, публичное воспроизведение и подобные действия, произведенные без разрешения владельца авторских прав, запрещены законом об авторских правах.
- Не используйте прибор в целях нелегального распространения данных или нарушающих авторские права третьей стороны. Производитель не несет ответственности ни за какие противоправные действия пользователя.
- Права на все данные, содержащиеся в приборе (данные волновых форм, данные стилей, данные паттернов аккомпанемента, данные фраз, зацикленные аудиофрагменты и изображения), принадлежат Roland **Corporation**
- Приобретение данного прибора дает право на использование этих данных для создания, демонстрации, записи и распространения оригинального аудиоматериала.
- Приобретение данного прибора НЕ дает права на распространение приведенных выше данных в оригинальной или модифицированной форме на любых носителях или по интернет.
- $\bullet$  ASIO торговая марка и программное обеспечение Steinberg Media Technologies GmbH.
- В данном устройстве используется ПО под лицензиями GPL/LGPL или другой лицензией с открытым исходным кодом. Пользователи имеют право получать, изменять и распространять исходный код этого программного обеспечения в соответствии с условиями использования или условиями для каждого из них.

Для получения исходного кода, используемого в данном продукте по лицензии с открытым исходным кодом пройдите по предоставленной ниже ссылке и найдите ближайший сервисный центр компании Roland или авторизованного дистрибьютора компании Roland. **http://roland.cm/service**

- Устройство использует eParts, интегрированное программное обеспечение компании eSOL Co.,Ltd. eParts ― торговая марка eSOL Co., Ltd., Япония.
- Устройство использует исходный код µТ-Kernel согласно лицензии T-License 2.0, предоставленной T-Engine Forum (www.tron. org).

• Данный продукт использует стороннее программное обеспечение с открытым исходным кодом.

> Copyright © 2009-2018 Arm Limited. Все права защищены. Лицензировано по лицензии Apache License, версия 2.0 ("Лицензия"); Скачать копию лицензии можно по ссылке **http://www.apache.org/licenses/LICENSE-2.0**

Copyright © 2018 STMicroelectronics. Все права защищены. Данный программный компонент лицензирован ST по лицензии BSD 3-Clause, "Лицензия";

Скачать копию лицензии можно по ссылке **https://opensource.org/licenses/BSD-3-Clause**

- Roland и SuperNATURAL зарегистрированные торговые марки или торговые марки Roland Corporation в США и/ или других странах.
- Все названия компаний и продуктов. упомянутые в данном документе, являются зарегистрированными торговыми марками или торговыми марками соответствующих владельцев.
- Apple Logic Pro X, Garage Band и Mainstage зарегистрированные торговые марки или торговые марки Apple Inc.

# Доступные для скачивания руководства

Кроме документа Руководство пользователя (этот документ), для данного продукта доступны следующие.

#### **Справочное руководство**

Описываются все функции FANTOM.

#### **Описание параметров**

Описываются все параметры FANTOM.

#### **Список звуков**

Список встроенных тембров.

#### **Руководство по управлению DAW**

Описывается, как управлять DAW с помощью FANTOM.

#### **Работа с MIDI**

Содержит подробную информацию о работе с MIDI-сообщениями.

#### **Руководство пользователя (самая последняя версия)**

Данное Руководство пользователя в формате PDF.

#### Инструкции по загрузке

**1. Пройдите по ссылке.**

**https://www.roland.com/manuals/** V

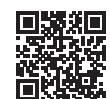

**2. Выберите "FANTOM-06/FANTOM-07/FANTOM-08" в качестве продукта.**

Будьте внимательны, не прищемите пальцы, устанавливая стойку. Размещайте инструмент на стойке, как показано ниже.

\* При использовании KS-10Z не устанавливайте устройство выше одного метра.

# Если вы используете FANTOM-06/FANTOM-07

Для установки FANTOM-06/FANTOM-07 используйте стойку KS-12, KS-10Z или KS-20X компании Roland.

\* На картинке показана модель FANTOM-06.

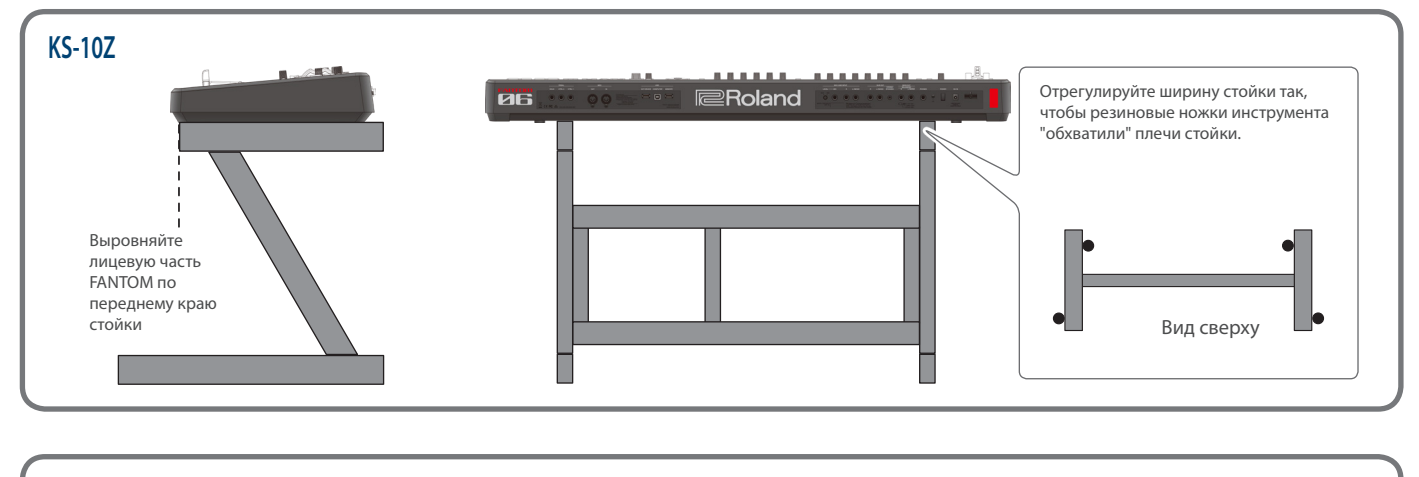

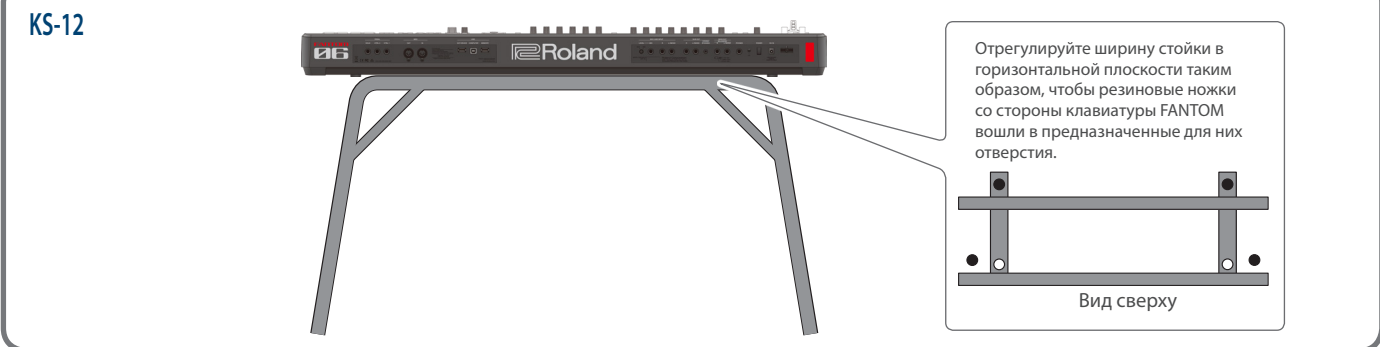

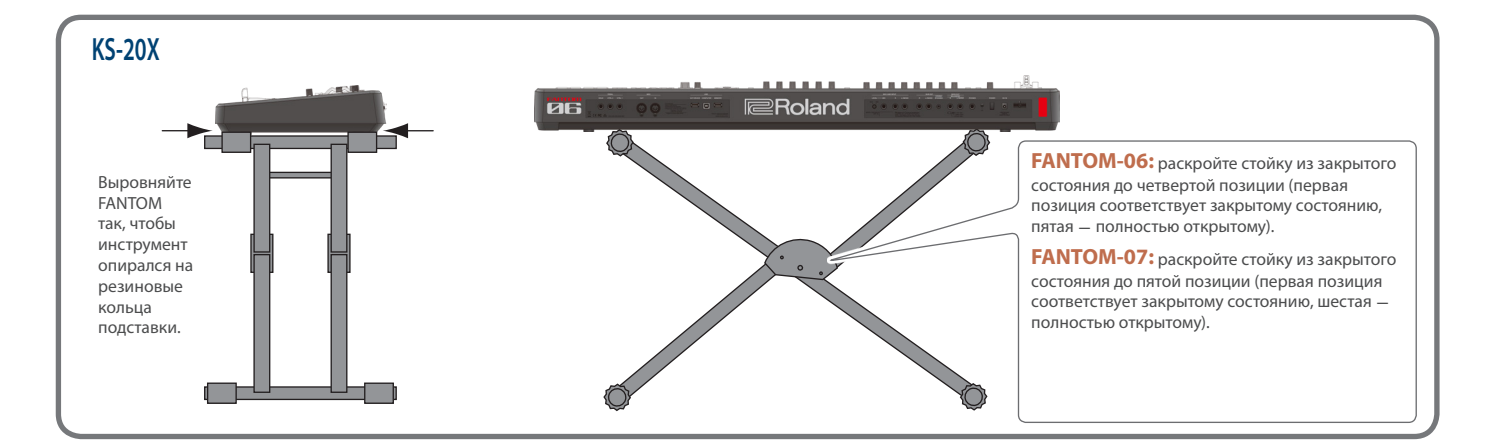

# Если вы используете FANTOM-08

Для установки FANTOM-08 используйте стойку KS-12, KS-10Z, KS-G8B или KS-20X компании Roland.

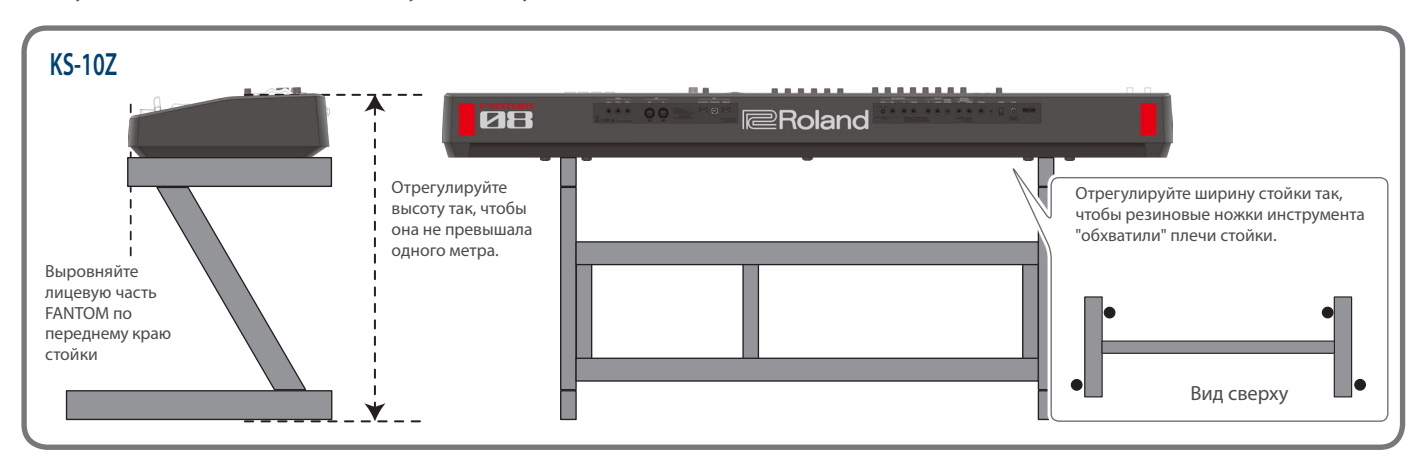

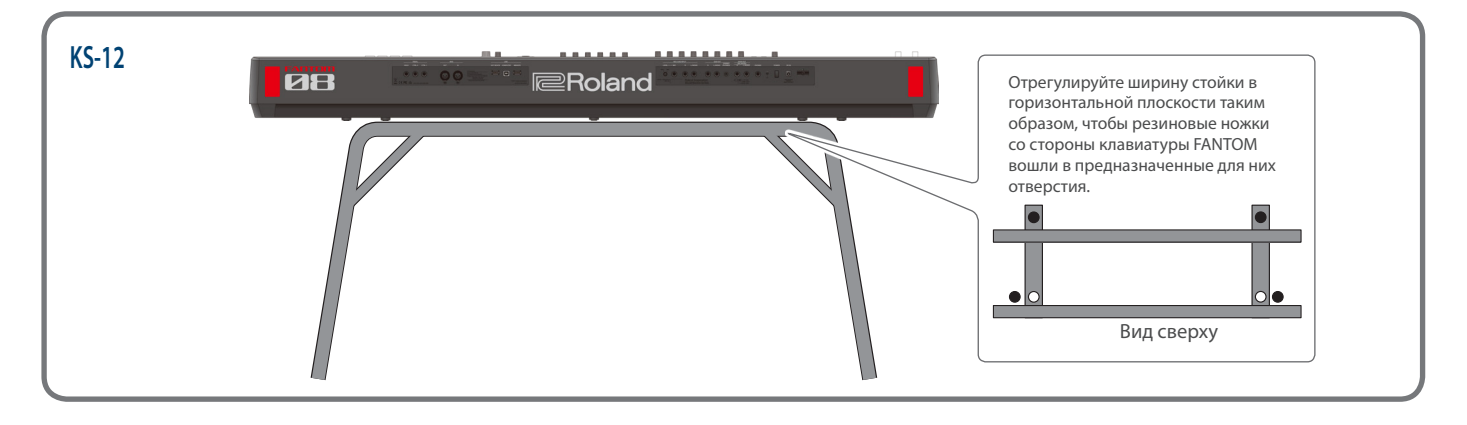

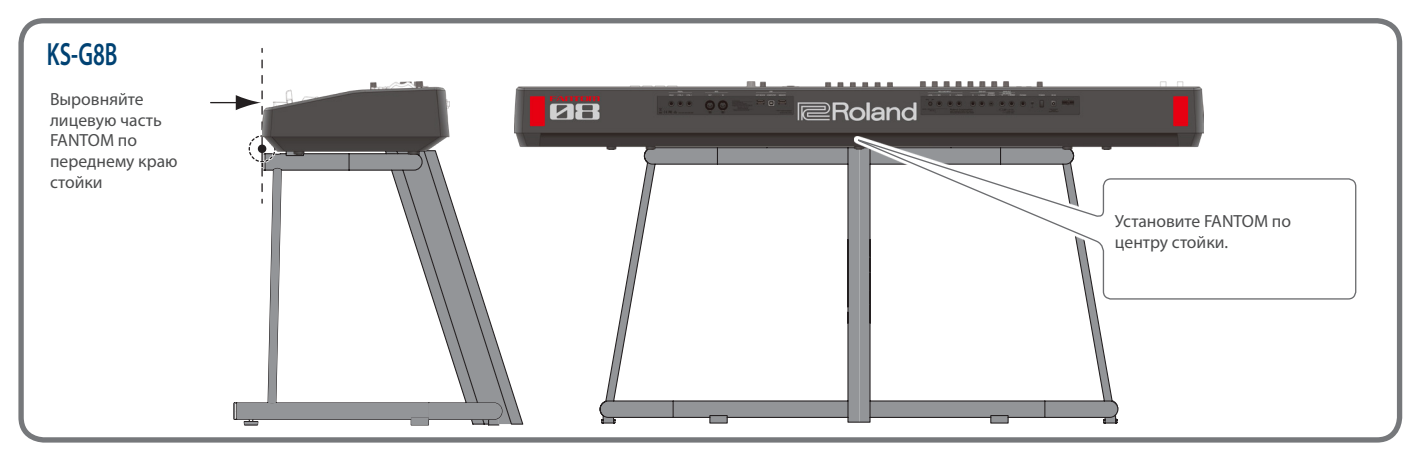

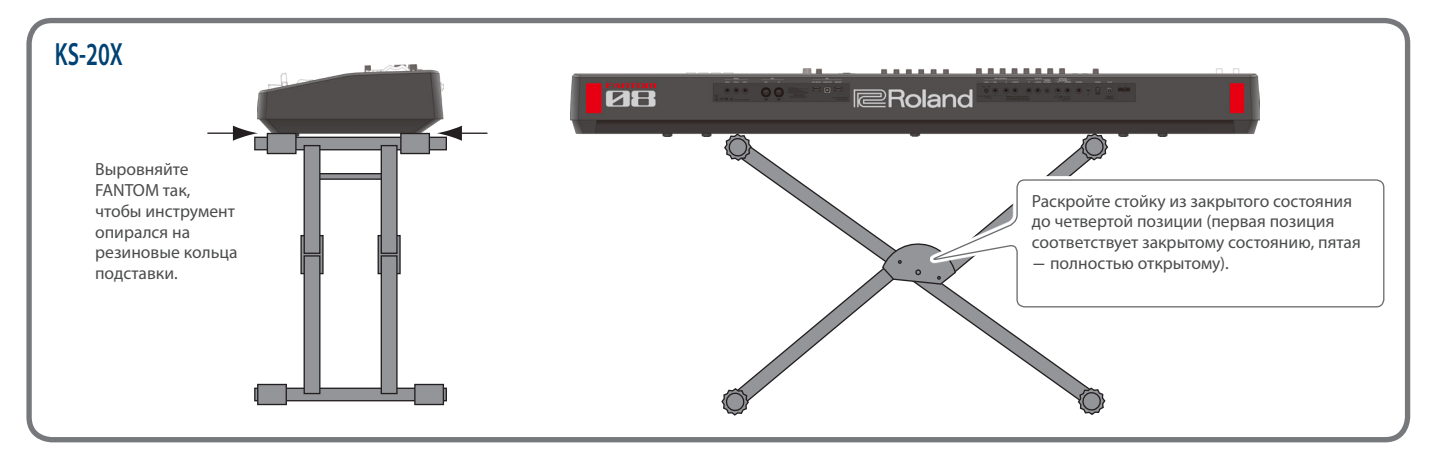

# Верхняя панель

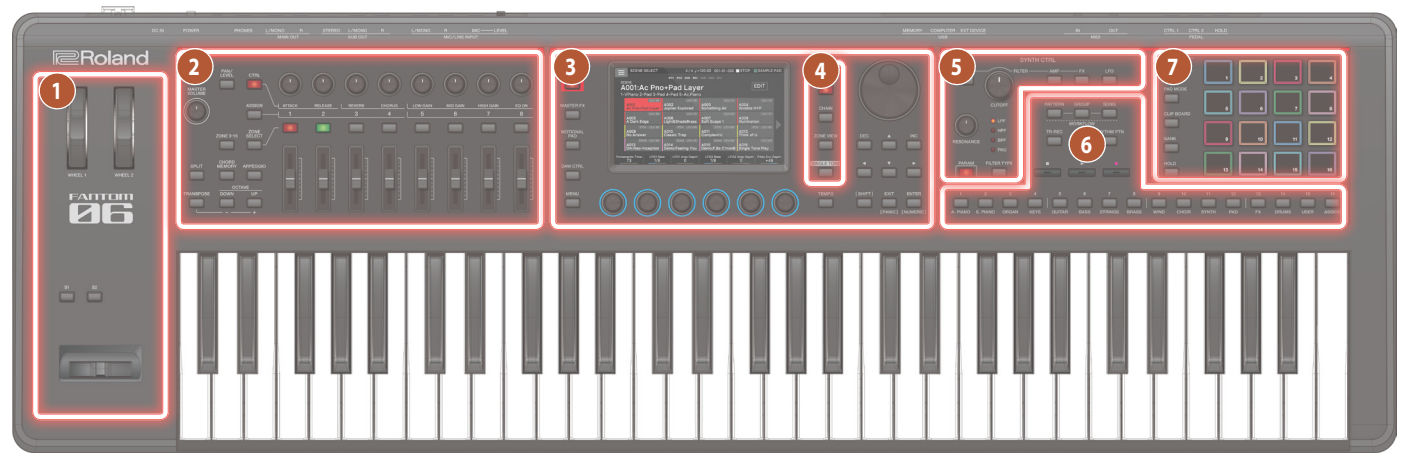

# **1 Секция контроллеров**

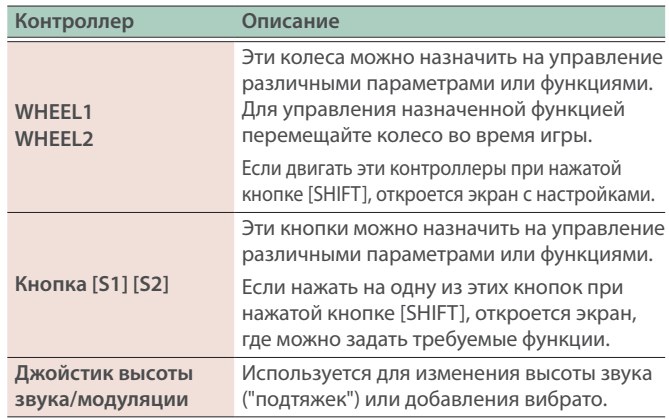

# **2 Секция управления зонами**

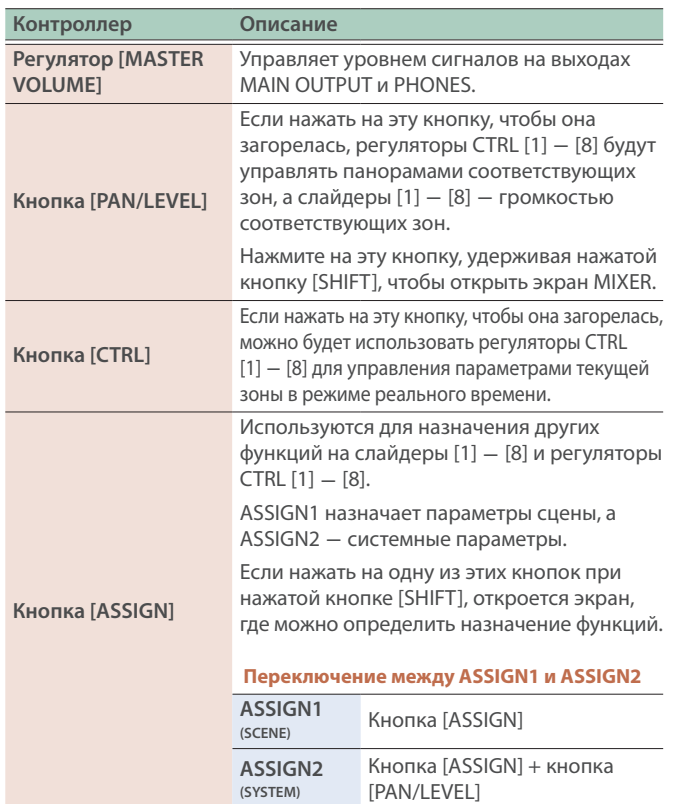

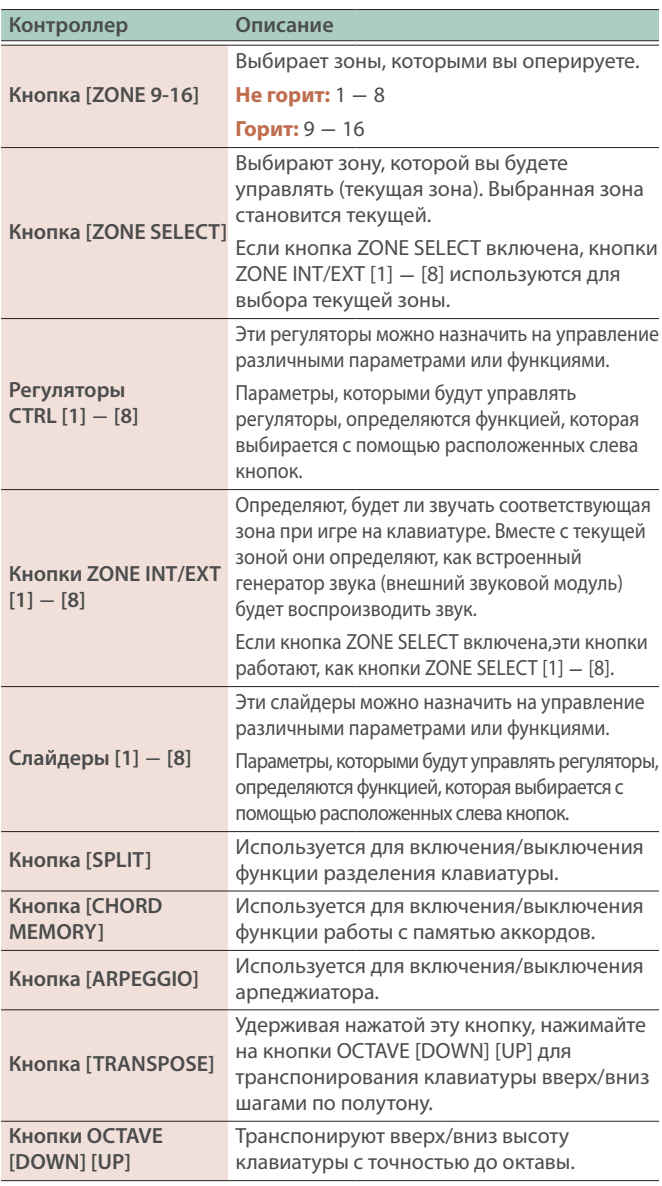

# **3 Секция контроллеров общего назначения**

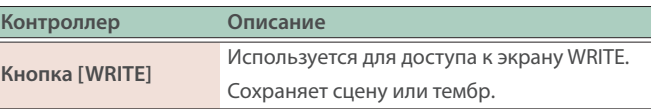

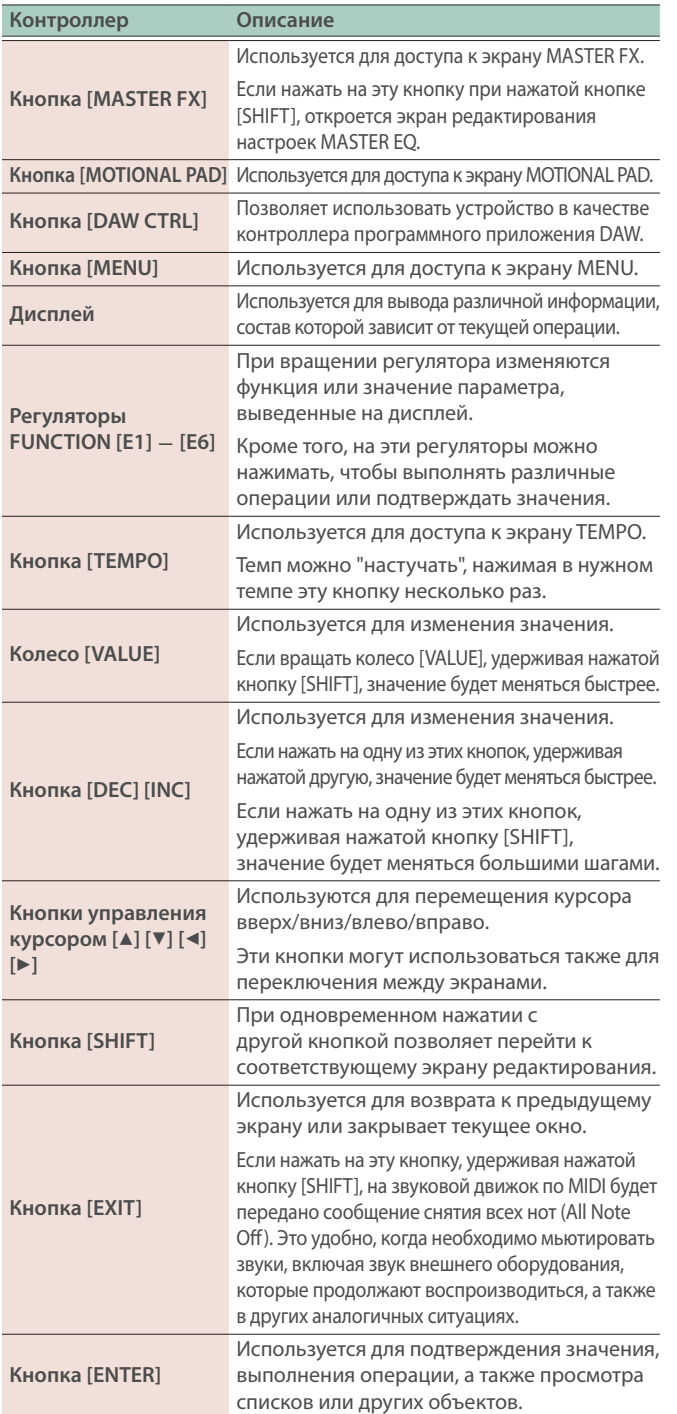

# **4 Секция управления сценами**

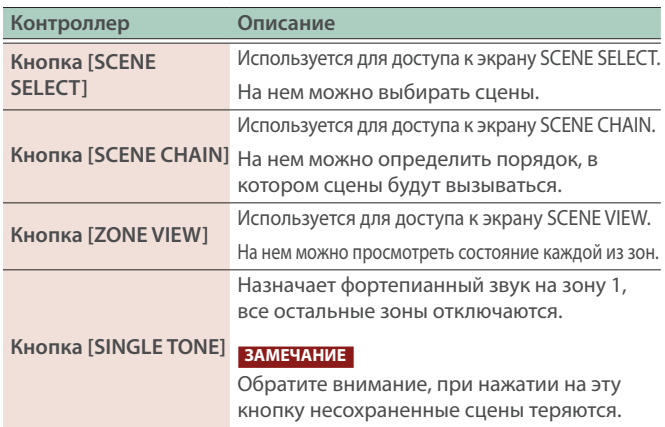

# **5 Секция управления синтезом**

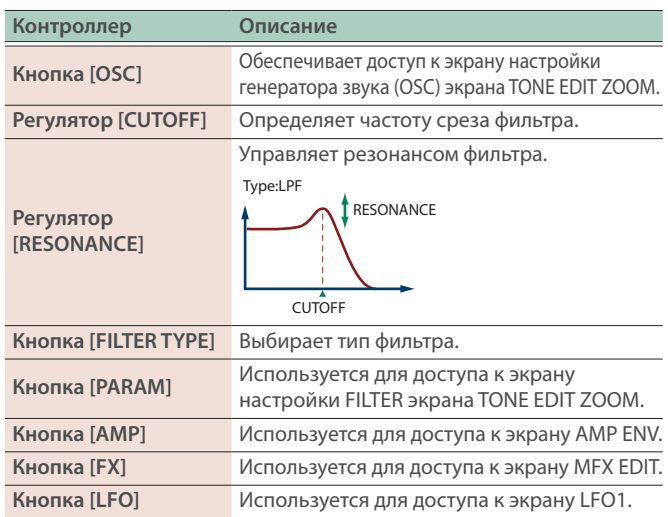

# **6 Секция секвенсера**

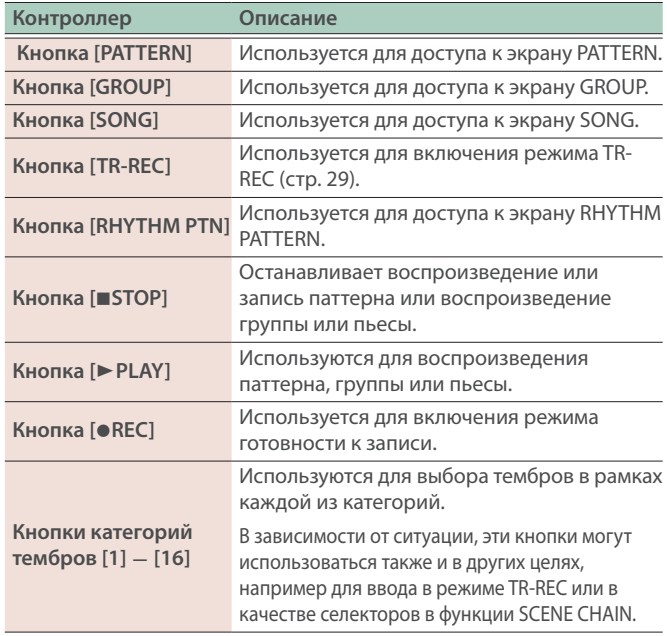

# **7 Секция пэдов**

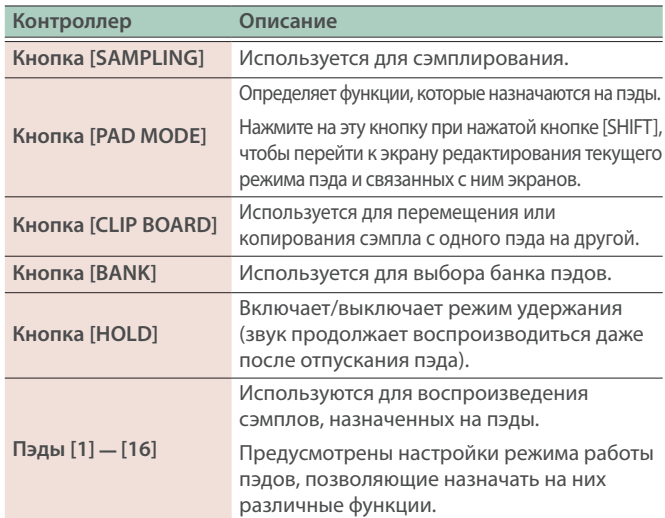

# Тыльная панель (подключение внешнего оборудования)

\* Для предотвращения сбоев и выхода оборудования из строя, прежде чем приступать к коммутации, устанавливайте громкость в минимум и отключайте питание всех участвующих в этом процессе устройств.

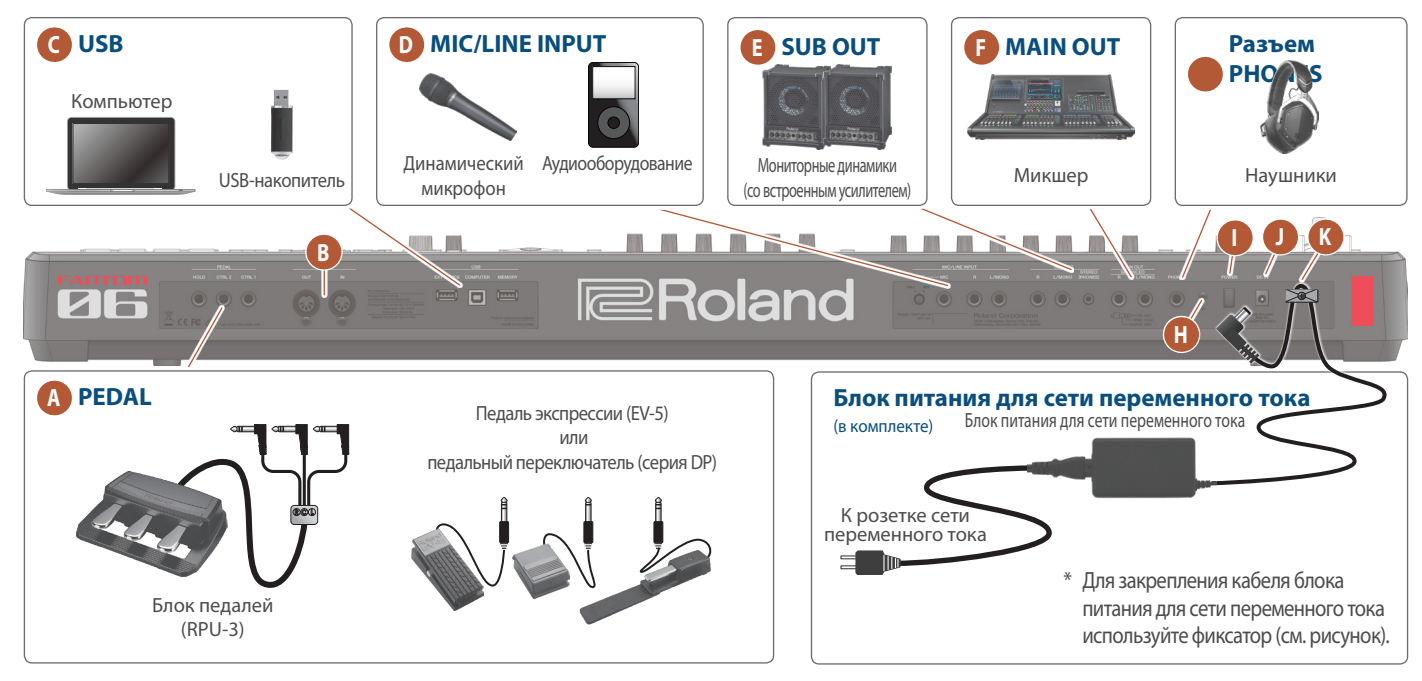

# **A Разъемы PEDAL**

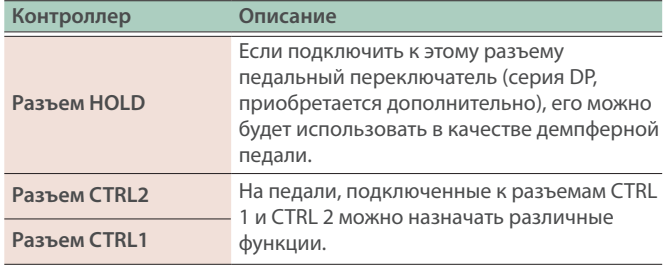

\* Используйте только рекомендуемые педали экспрессии. Подключение педалей экспрессии других моделей может привести к возникновению неисправностей и/или выходу устройства из строя.

# **B MIDI-разъемы**

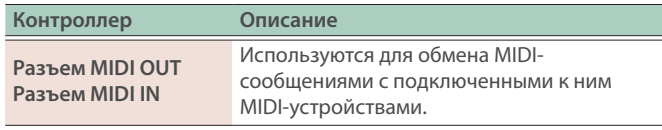

# **C Порт USB**

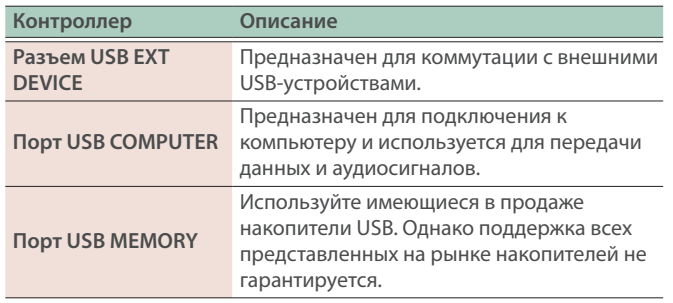

# **D** Разъемы MIC/LINE INPUT

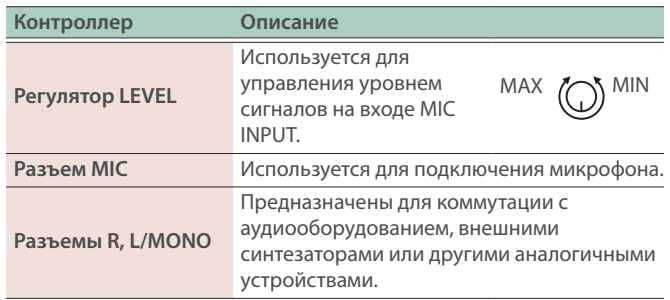

# **E Разъемы SUB OUT**

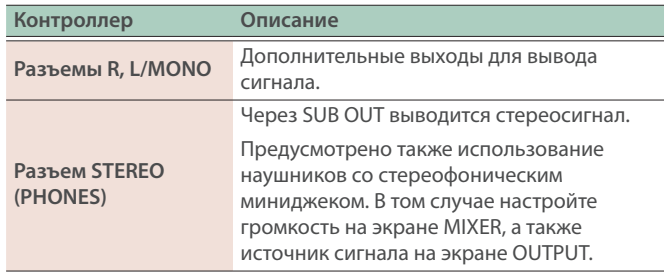

# **F Разъемы MAIN OUT**

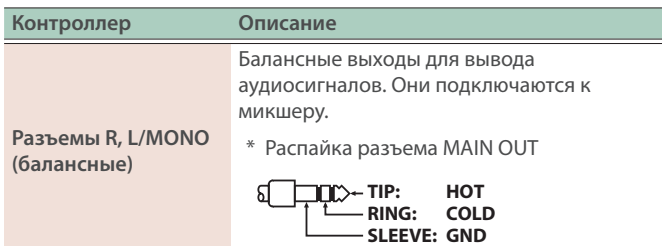

# **G Разъем PHONES**

Используется для подключения наушников.

Даже если подключены наушники, аудиосигнал на выходах OUTPUT и BALANCED OUT все равно не мьютируется.

#### **H Винт заземления**

При необходимости подключается к внешней земле или заземлению.

#### **I Переключатель [POWER]**

Используется для включения/выключения питания.

## **J Разъем DC IN**

Используется для подключения блока питания для сети переменного тока.

## **K Фиксатор кабеля**

При использовании блока питания для сети переменного тока, входящего в комплект поставки и подключаемого к разъему DC IN, закрепляйте кабель с помощью этого фиксатора, чтобы он случайно не отсоединился.

# Включение/выключение питания

## Включение питания

оборудовании.

- **1. Установите в минимум громкость данного устройства.** Сделайте то же самое и на подключенном внешнем
- **2.** Нажмите на переключатель [ $\circ$ ].

Устройство включится, его дисплей загорится.

- **3. Включите питание внешнего подключенного оборудования.**
- **4. Настройте громкость внешнего подключенного оборудования.**
- **5. Настройте громкость данного устройства.**

# Выключение питания

- **1. Установите в минимум громкость данного устройства.** Сделайте то же самое и на подключенном внешнем оборудовании.
- **2. Выключите питание внешнего подключенного оборудования.**

#### **3. Нажмите на переключатель [**Ā**].**

Устройство выключится.

\* Прежде чем включить или выключить устройство, установите громкость в минимум. Даже в этом случае при включении/ выключении устройства могут возникать посторонние призвуки. Это признаком неисправности не является.

# Функция автоматического выключения питания (Auto Off)

Если в течение заданного времени с устройством не проводилось никаких действий (воспроизведение музыки, манипуляции с кнопками или регуляторами), его питание автоматически отключается (функция Auto Off).

Чтобы этого не происходило, функцию автоматического отключения необходимо выключить.

#### **ЗАМЕЧАНИЕ**

- Несохраненные данные после отключения питания теряются. Все данные, которые не должны пропасть, необходимо заблаговременно сохранить.
- Чтобы восстановить питание, просто включите его снова.

# Изменение настройки Auto Off

- **1. Нажмите на кнопку [MENU].** Откроется экран MENU.
- **2. Прикоснитесь к <SYSTEM>.**

Откроется экран SYSTEM.

- **3. Прикоснитесь к <GENERAL>.**
- **4. Выберите опцию "Auto Off" и отредактируйте ее значение.**

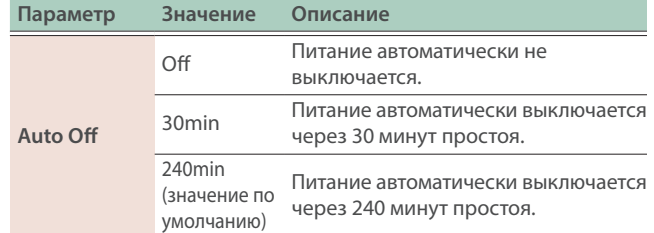

**5. Для сохранения настройки автоматического отключения питания нажмите на кнопку [WRITE] на экране System.**

# Принципы работы

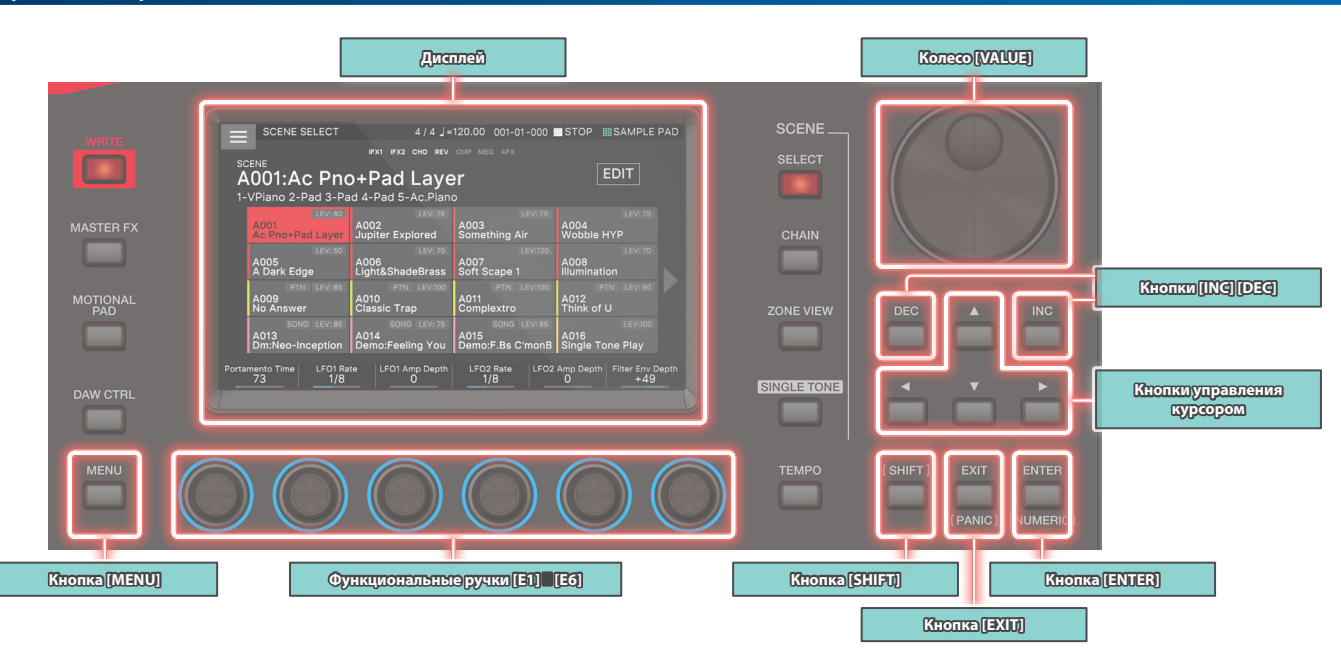

# Редактирование значения

Для редактирования значений можно использовать описанные ниже способы.

## **Кнопки [INC] [DEC]**

Для увеличения значения нажмите на кнопку [INC], для уменьшения ― на кнопку [DEC].

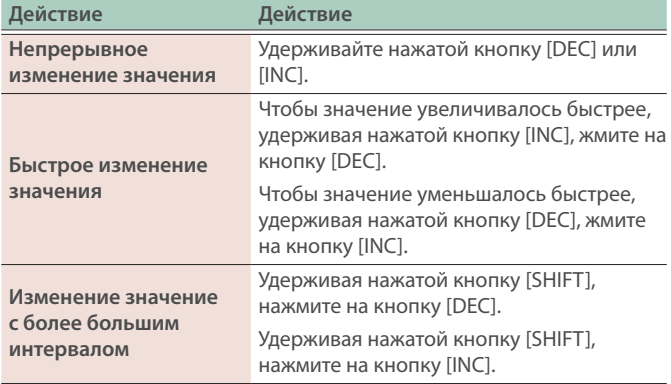

# **Колесо [VALUE]**

Для увеличения значения вращайте колесо по часовой стрелке, для уменьшения ― против.

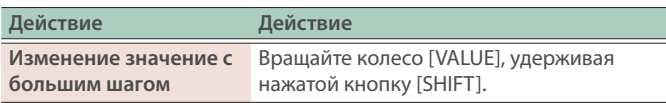

# **Дисплей (сенсорная панель)**

Коснитесь или перетаскивайте пиктограмму переключателя (On/Off), регулятора или слайдера для изменения состояния переключателя (вкл./выкл.) или редактирования значения.

# **Окно NUMBER**

Если, удерживая нажатой кнопку [SHIFT], нажать на кнопку [ENTER], откроется окно, позволяющее вводить численные значения. Это удобный способ непосредственного определения значения параметра в численном выражении с помощью сенсорной панели.

# **ЗАМЕЧАНИЕ**

Некоторые параметры не предусматривают возможности ввода числового значения.

# Перемещение курсора

На одном экране может располагаться несколько параметров. Чтобы отредактировать параметр, с помощью кнопок [INC]/ [DEC] или колеса [VALUE] выберите курсором его значение. Ниже описаны способы управления курсором.

# **Кнопки управления курсором [**à**] [**á**] [**ã**] [**â**]**

Для перемещения курсора в нужном направлении нажмите на соответствующую кнопку.

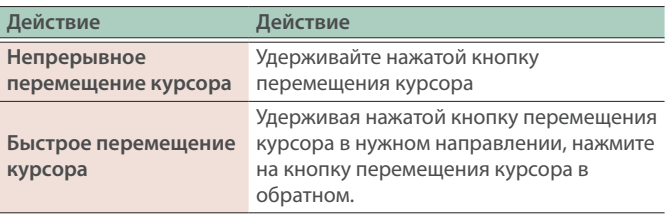

#### **Дисплей (сенсорная панель)**

Для перемещения курсора в нужную позицию прикоснитесь к полю значения параметра, пиктограмме регулятора или слайдера.

#### **ЗАМЕЧАНИЕ**

Некоторые иконки не двигают курсор.

# Подтверждение или отмена изменения значения

#### **Кнопка [ENTER]**

Используется для подтверждения введенного значения или выполнения выбранной операции.

Если выбрать курсором тембр или параметр, а затем нажать на кнопку [ENTER], раскроется список, позволяющий изменить значение.

#### **Кнопка [EXIT]**

Используется для возврата к предыдущему экрану или закрывает текущее окно.

#### **Дисплей (сенсорная панель)**

Объекты <OK> или <SELECT>, выводимые на некоторые экраны подтверждения, выполняют функцию кнопки [ENTER], а объекты <CANCEL> или <EXIT> ― функцию кнопки [EXIT].

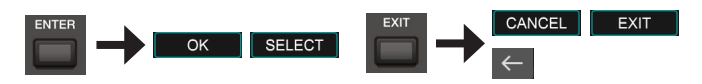

# Кнопка [SHIFT]

Предназначена для совместного использования с другими кнопками.

Удерживая нажатой кнопку [SHIFT] и нажимая на другие кнопки, можно переходить к экранам редактирования, связанным с нажимаемыми кнопками (сокращенная клавиатурная команда).

# Регуляторы [E1] ― [E6]

Выполняют функции, назначенные на них на соответствующем экране, например: редактирование параметров, пролистывание списков или ярлыков.

С помощью нажатия на регулятор можно отредактировать значение, как с помощью кнопки.

# Работа с регуляторами и слайдерами

При редактировании параметра с помощью регулятора или слайдера имя параметра и текущее значение выводятся на экран в виде всплывающего меню.

Всплывающее меню через некоторое время автоматический скрывается.

Для некоторых параметров всплывающего меню не предусмотрено.

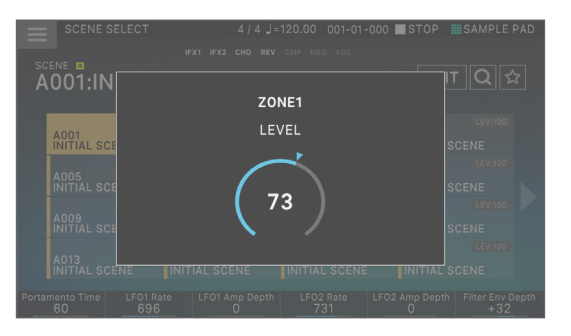

# Кнопка [MENU]

Обеспечивает доступ к детализированной настройке функций или системных параметров. К экрану меню можно перейти, также коснувшись пиктограммы  $\langle \equiv \rangle$ , расположенной в левой верхней части экрана SCENE SELECT.

## Описание процедур в данном руководстве

"Редактировать значения", "перемещать курсор", "подтверждать/отменять редактирование" или "переходить к экрану" можно по-разному, подробнее см. выше. Например, с помощью "кнопкок", "сенсорной панели", "колеса ввода данных" [Value] и т.д. Чтобы не усложнять руководство, в дальнейшем мы не будем постоянно описывать эти способы, а будем использовать обобщенные выражения, например "переместите курсор в \* и отредактируйте значение". Для проведения того или иного действия используйте любой удобный способ.

# Работа с дисплеем

В данном устройстве используется сенсорный дисплей, поэтому различные действия можно производить, прикасаясь к нему. Экранов предусмотрено много, но ниже мы рассмотрим наиболее типичные операции, которые можно на них производить.

Текст в квадратных скобках [ ] используется для обозначения кнопок панели. Текст в угловых скобках < > используется для обозначения кнопок или регуляторов экрана.

#### **ЗАМЕЧАНИЕ**

При манипуляциях с сенсорным дисплеем используйте легкие прикосновения.

Если нажать на сенсорный экран слишком сильно (или твердым объектом), можно повредить его. Не прикладывайте чрезмерных усилий и прикасайтесь к экрану только пальцем.

#### **ЗАМЕЧАНИЕ**

Если вы запутались в экранах и не знаете на каком находитесь, можно вернуться на экран SCENE SELECT, нажав на кнопку [SCENE SELECT] или несколько раз на кнопку [EXIT].

# **Экран SCENE SELECT**

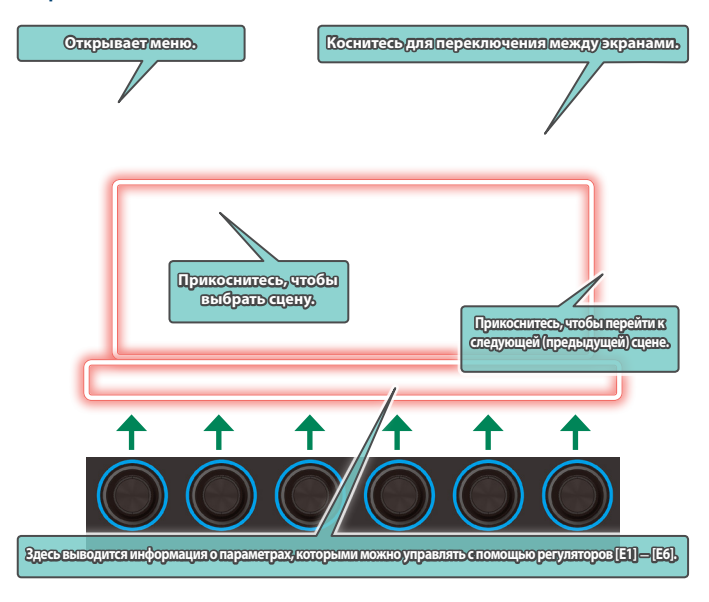

# **Экран TONE EDIT**

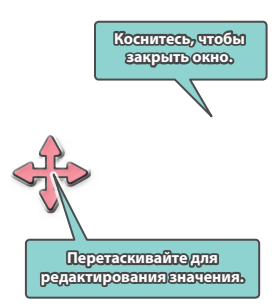

# **Экран ZONE VIEW**

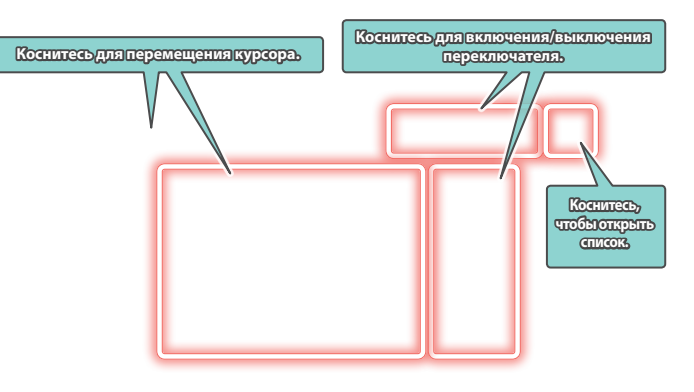

# **Экран MENU**

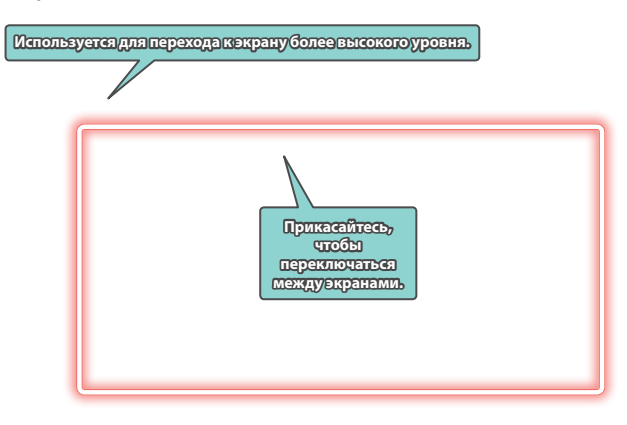

# **Экран TONE EDIT**

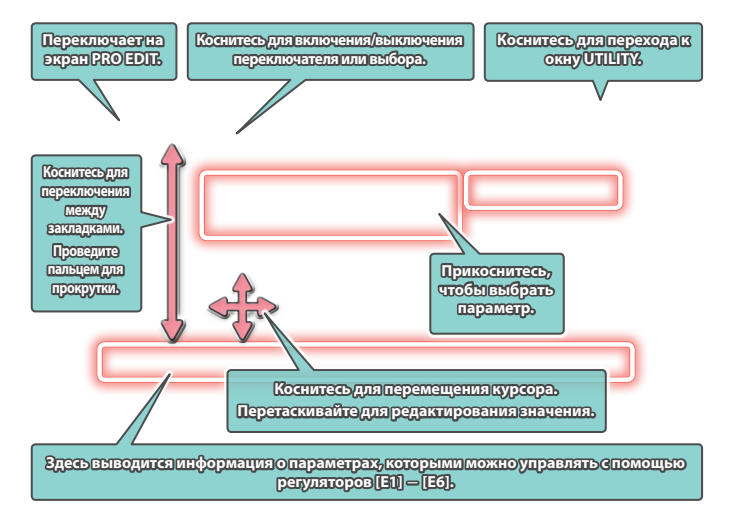

# **Экран RENAME**

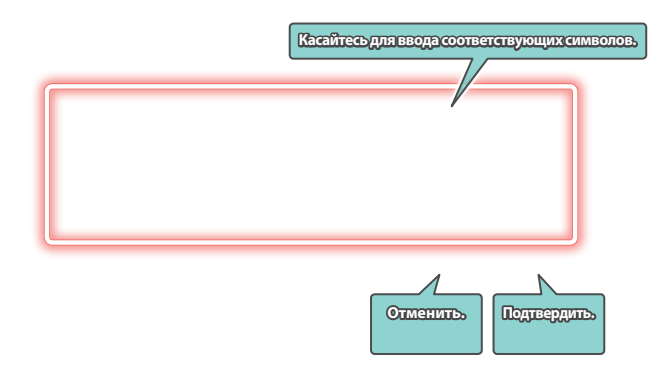

# Архитектура устройства

В первом приближении в устройстве можно выделить четыре секции: контроллер, синтезатор, секвенсер и сэмплер.

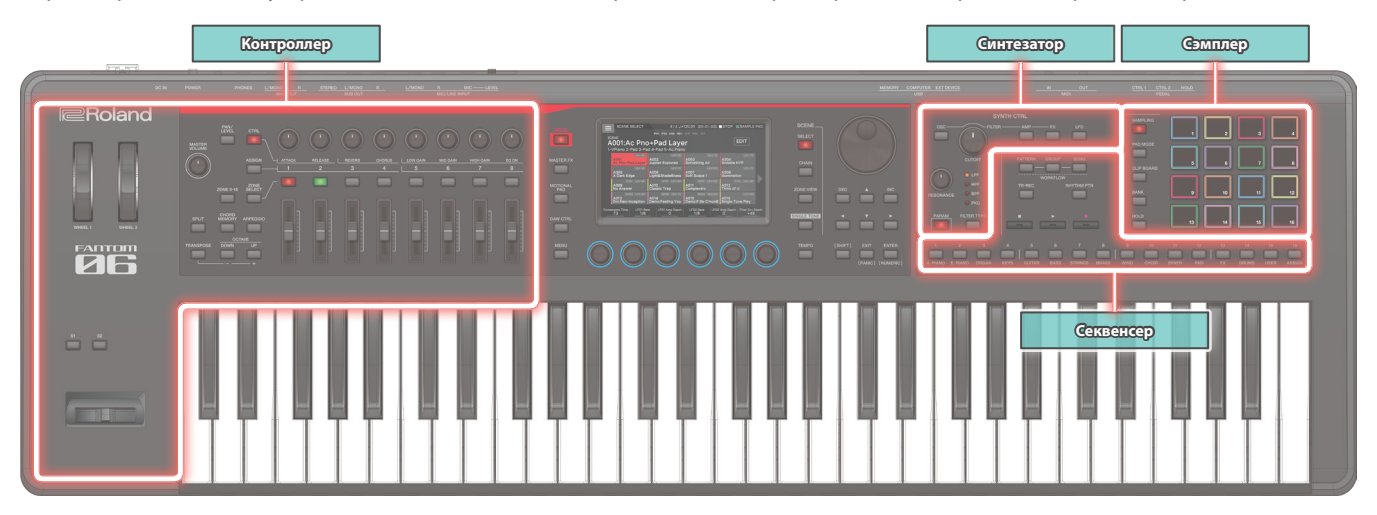

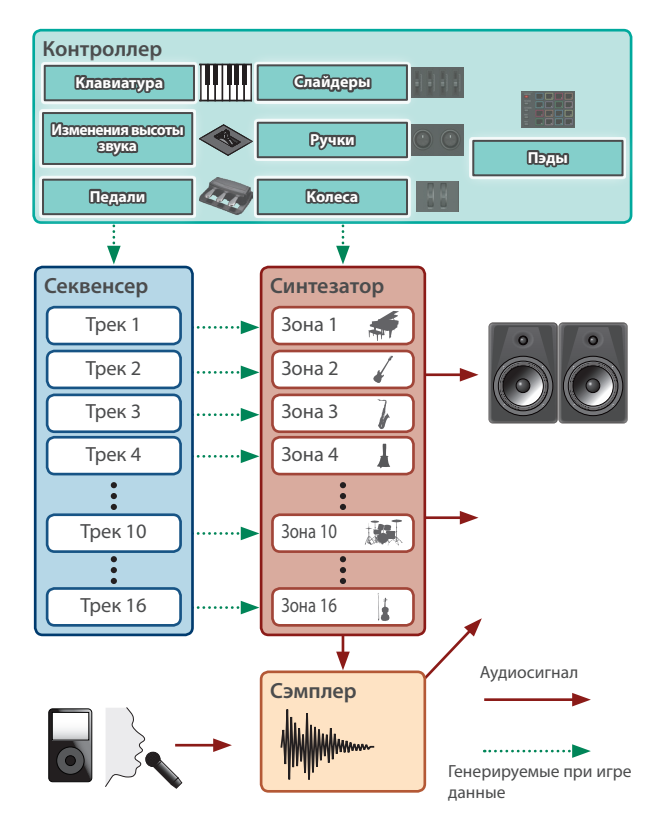

# Контроллер

В данную секцию входят: клавиатура, пэды, джойстик подстройки высоты звука/модуляции, колеса, регуляторы, слайдеры панели, а также педали, подключаемые к тыльной панели. При манипуляциях с контроллерами, например при нажатии или отпускании клавиши или при нажатии на демпферную педаль, генерируется соответствующее MIDI-сообщение, которое передается в генератор звука и на внешнее MIDI-устройство.

# Синтезатор

В этой секции звук генерируется и модифицируется. При игре данные генерируются контроллерами и передаются в синтезатор, где формируется аудиосигнал, выводящийся через разъемы OUTPUT и PHONE.

В этой секции воспроизводятся самые различные звуки, такие как фортепиано, органы, струнные, сольные синтезаторы, барабаны и т.д.

# Секвенсер

Предусмотрена возможность создания паттернов с помощью 16-трекового MIDI-секвенсера (стр. 26).

Игру тембрами 16 зон сцены можно записать на 16 треков. Предусмотрены следующие режимы записи: в реальном времени, пошаговый и TR-REC.

Паттерны можно объединять в группы и размещать последние требуемом порядке для создания пьес.

# **Паттерн**

Под паттерном понимается блок секвенсерных данных, в который записываются данные игры на инструменте определенным тембром. На одном треке можно разместить 8 паттернов. В каждом из паттернов можно записать до 32 тактов.

# **Группа**

Группа ― это комбинация паттернов для каждого из треков. В рамках одной сцены можно создать 16 групп.

#### **Пьеса**

Размещая группы в требуемом порядке, можно создать "пьесу", фиксирующую этот порядок. В рамках одной пьесы можно создать одну сцену.

# Сэмплер

Сэмплерная секция позволяет записывать и оформлять игру на клавиатуре инструмента, а также входной сигнал с аудиоустройства или микрофона, в формате сэмплов. Записанные сэмплы можно воспроизводить с помощью пэдов.

Инструмент оборудован сэмплером, поддерживающим работу с мультисэмплами, которые воспроизводятся через звуковой движок.

- Ø Подробности описаны в руководстве "Справочное руководство".
- В нем рассказано о пэдовом сэмплере (стр. 23).

#### **Сэмпл**

Под сэмплом понимается фрагмент засэмплированного звука. Для каждого сэмпла можно определить настройки зацикливания, назначения на пэд и другие.

# ТЕМБР

"Тембр" ― это самая маленькая единица звука данного устройства. Тембр ― это комбинация генератора звука и эффектов (MFX + EQ). Для выбора тембра по категориям можно воспользоваться кнопками категорий тембров [1] ― [16].

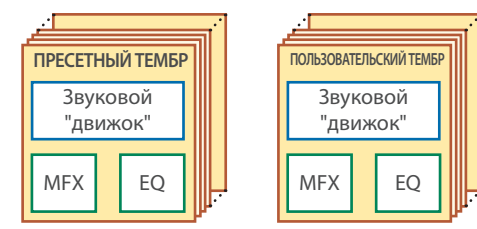

Пресетный тембр можно отредактировать и сохранить в качестве пользовательского.

Некоторые тембры являются "наборами ударных", в состав которых входят звуки различных ударных инструментов.

Если тембр является набором ударных, при взятии нот на клавиатуре инструмента воспроизводятся звуки различных ударных инструментов.

# ЗОНА

На зону назначается тот или иной тембр и часть клавиатуры (или вся клавиатура).

Чтобы можно было воспроизвести тембр, его необходимо назначить на одну из зон. Для каждой из зон можно определить, будет ли она связана с клавиатурой, и произвести для нее установки, такие как клавиатурный диапазон, громкость, панорама и другие.

Поддерживается работа с 16 зонами. Комбинируя зоны, можно создавать звуки, состоящие из нескольких тембров, или формировать базовые настройки перформанса (звука) для каждой из пьес.

Кроме того, отдельные зоны (EXT ZONE) можно назначать на управление внешним звуковым модулем, а не встроенным генератором звука.

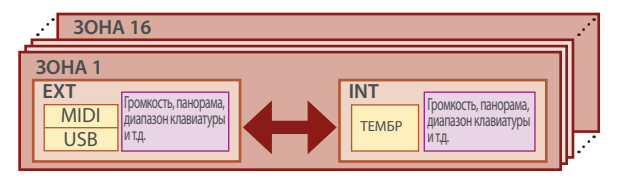

# СЦЕНА

В сцену включены избранные настройки игры на инструменте, включая настройки зон (тембр, MFX, громкость и т.д.), общие для всех зон настройки (реверберация, хорус, IFX и т.д.) и секвенсерные данные каждой из зон.

Можно сохранить идею для пьесы или фразы в качестве сцены и переключать сцены для каждой из пьес.

Сохраненные сцены можно вызывать с экрана SCENE SELECT, который загружается после включения питания.

Функция SCENE CHAIN позволяет размещать и вызывать сцены в порядке исполняемых вживую композиций или компоновать должным образом наиболее часто используемые сцены для облегчения их вызова (стр. 17).

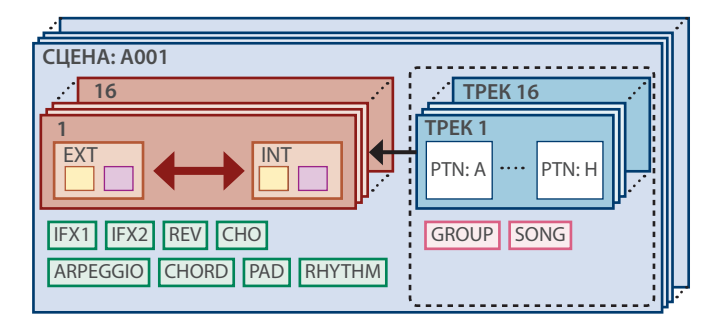

## **ЗАМЕЧАНИЕ**

Предусмотрен режим фиксации сцены (Scene Remain).

Включен он или нет, показывает иконка вверху экрана.

: ОFF (выкл.), **al** : ON (вкл.)

Подробнее настройки режима фиксации сцены описаны в руководстве "Справочное руководство".

# Эффекты

Инструмент располагает разнообразными эффектами.

# Эффект тембра (MFX, COMP)

Эти эффекты настраиваются для каждого из тембров независимо. Эффект COMP доступен для тембров наборов ударных.

#### Эффект зоны (EQ)

Эти эффекты настраиваются для каждой из зон независимо.

# Эффекты сцены (IFX 1, IFX 2, Chorus, Reverb)

Эти эффекты настраиваются для каждой из сцен независимо.

# Общие эффекты (M. COMP, M. EQ, TFX)

Это системные эффекты. Они используются для финальной обработки сигнала, подаваемого на выход.

Эффектом TFX можно управлять в режиме реального времени.

# Выбор сцены

**1. Нажмите на кнопку [SCENE SELECT].**

Откроется экран SCENE SELECT.

- **4. Для выбора категории тембра используйте кнопки категорий [1]** ― **[16].**
- **5. Выберите курсором имя тембра (номер) и с помощью колеса [VALUE] или кнопок [INC][DEC] выберите требуемый тембр.**

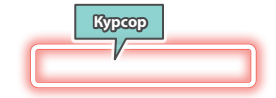

• Если курсор стоит в поле имени тембра (номера тембра), при нажатии на кнопку [ENTER] выводится список тембров ("TONE LIST").

# Наложение зон (Layer)

- **1. Нажмите на кнопки ZONE INT/EXT зон, которые требуется наложить друг на дуга, чтобы они загорелись красным цветом.**
- **2. Из зон, кнопки которых горят, выберите текущую, нажав на кнопку ZONE SELECT этой зоны.**

При игре на клавиатуре звуки зон, кнопки которых горят красным цветом, накладываются друг на друга.

#### **ЗАМЕЧАНИЕ**

Зоны, кнопки ZONE INT/EXT которых горят зеленым цветом, управляют внешним звуковым MIDI-модулем.

Для переключения на встроенный генератор звука, удерживая нажатой кнопку [SHIFT], нажмите на кнопку ZONE INT/EXT соответствующей зоны, чтобы она загорелась красным цветом (настройка INT).

# Разбиение клавиатуры на два диапазона (Split)

#### **1. Нажмите на кнопку [SPLIT], чтобы она загорелась.**

В правом диапазоне клавиатуры воспроизводится тембр зоны 1, в левом ― тембр зоны 4.

**2. Для выключения режима разбиения клавиатуры нажмите на кнопку [SPLIT] еще один раз, чтобы она погасла.**

При отключении разбиения SPLIT настройки левого и правого диапазонов (KEY RANGE) сбрасываются и восстанавливается "наложение".

#### Изменение положения точки разбиения клавиатуры

**1. Удерживая нажатой кнопку [SPLIT], возьмите на клавиатуре ноту, в которой клавиатура должна разбиваться на два диапазона.** Положение точки разбиения клавиатуры выводится на дисплей.

Если отпустить кнопку [SPLIT], на дисплей выведется предыдущий экран.

Точка разбиения клавиатуры входит в диапазон зоны 1 (ZONE 1).

#### **ЗАМЕЧАНИЕ**

- Для изменения тембра правого диапазона клавиатуры нажмите на кнопку ZONE SELECT [1], левого ― на кнопку ZONE SELECT [4]. Затем выберите тембр.
- Диапазон каждой из зон можно настроить с помощью функции KEY RANGE.
- Удерживая кнопку [SHIFT], нажмите на кнопку [SPLIT], чтобы открыть экран настройки KEY RANGE.

#### **2. Для выбора сцены коснитесь соответствующей пиктограммы сцены на экране.**

Пиктограмма выбранной сцены окрасится.

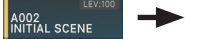

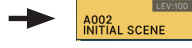

Шестнадцать пиктограмм сцен расположены на экране в виде матрицы 4 х 4, позволяя выбрать требуемую. Касаясь пиктограмм " $\P''$  / " $\Psi$ " расположенных с левого и правого краев экрана, можно переходить к предыдущим (следующим) 16 сценам.

# Выбор тембра

#### **1. Нажмите на кнопку [ZONE VIEW].**

Откроется экран SCENE VIEW.

При каждом прикосновении к кнопке [ZONE VIEW] изменяется количество зон, выводимых на экран.

**1 ZONE VIEW 4 ZONE VIEW**

**16 ZONE VIEW 8 ZONE VIEW**

## **2. Если кнопка ZONE SELECT включена, кнопки ZONE INT/EXT [1]** ― **[8] используются для выбора текущей зоны (зона, выбранная для работы с ней).**

**3. Для выбора зоны, которой необходимо управлять, нажмите на кнопку ZONE SELECT [1]** ― **[8].**

Для выбора зон 9 ― 16 с помощью кнопки [ZONE 9-16] переключитесь между группами и выберите требуемую зону с помощью кнопок ZONE SELECT [1] ― [8].

#### **1. Удерживая нажатой кнопку [TRANSPOSE], нажмите на кнопку OCTAVE [DOWN] или [UP].**

- Этот параметр изменяется в диапазоне -5  $-$  +6 полутонов (кварта вниз - тритон вверх).
- Для возврата изначального интервала транспонирования, удерживая нажатой кнопку [TRANSPOSE], нажмите одновременно на кнопки OCTAVE [DOWN] и [UP].

#### Транспонирование клавиатуры по октавам (Octave)

#### **1. Нажмите на кнопку OCTAVE [DOWN] или [UP].**

- Этот параметр изменяется в диапазоне ±3 октав.
- Для сброса значения в оригинальное нажмите одновременно на кнопки OCTAVE [DOWN] и [UP].

#### Исполнение арпеджио

Арпеджиатор ― это функция, которая автоматически воспроизводит арпеджио согласно взятым на клавиатуре нотам.

- **1. В ZONE VIEW для соответствующей зоны установите ARP в "ON".**
- **2. Нажмите на кнопку [ARPEGGIO], чтобы она загорелась.**

Память аккордов ― функция, позволяющая воспроизводить запрограммированный заранее аккорд при взятии на клавиатуре всего одной ноты.

**1. Нажмите на кнопку [CHORD MEMORY], чтобы она загорелась.**

**2. Играйте на клавиатуре.**

Воспроизводится аккорд, соответствующий выбранному типу (параметр CHORD FORM).

- **3. Выберите "CHORD FORM" и измените тип аккорда.** Аккорд изменится согласно выбранному типу.
- **4. Для выключения этой функции нажмите на кнопку [CHORD MEMORY] еще раз, чтобы она погасла.**

## Выбор/воспроизведение ритмических паттернов

Инструмент поддерживает функцию игры под сопровождение ритмического паттерна.

**1. Нажмите на кнопку [RHYTHM PATTERN].**

Откроется экран RHYTHM PATTERN.

#### **3. Возьмите на клавиатуре аккорд.**

В зависимости от взятого аккорда, будет воспроизводиться то или иное арпеджио тембрами зон, для которых эта функция включена.

**4. Установите курсор в "STYLE" и выберите стиль.**

Арпеджио изменится согласно выбранному стилю.

## **5. Для выключения этой функции нажмите на кнопку [ARPEGGIO] еще раз, чтобы она погасла.**

# **ЗАМЕЧАНИЕ**

Если использовать арпеджирование совместно с функцией памяти аккордов, можно будет воспроизводить арпеджио, беря всего лишь одну ноту.

- **2. Выберите курсором "RHYTHM GROUP".**
- **3. Колесом [VALUE] выберите группу ритма.**
- **4. Касаясь <Intro>** ― **<Ending>, выберите ритмический паттерн, который должен воспроизводиться.**

Запустится воспроизведение ритмического паттерна.

## **ЗАМЕЧАНИЕ**

Для остановки прикоснитесь к иконке воспроизводящегося ритмического паттерна.

#### **1. Нажмите на кнопку [TEMPO], чтобы перейти на экран TEMPO.**

#### **2. Колесом [VALUE] настройте темп.**

#### **ЗАМЕЧАНИЕ**

Темп можно "настучать", ритмично нажимая кнопку [TEMPO] в нужном темпе. Нажмите на кнопку не менее трех раз в темпе, соответствующим четвертным нотам.

# Использование слайдеров и регуляторов CTRL

**1. Выберите зону (ZONE 1** ― **16), которая будет использоваться.**

#### **ЗАМЕЧАНИЕ**

Используйте кнопку [ZONE 9-16] для переключения между ZONE 1 ― 8 и ZONE 9 ― 16.

#### **2. Нажмите на кнопку выбора функции, чтобы**

#### **определить параметр, которым необходимо управлять.**

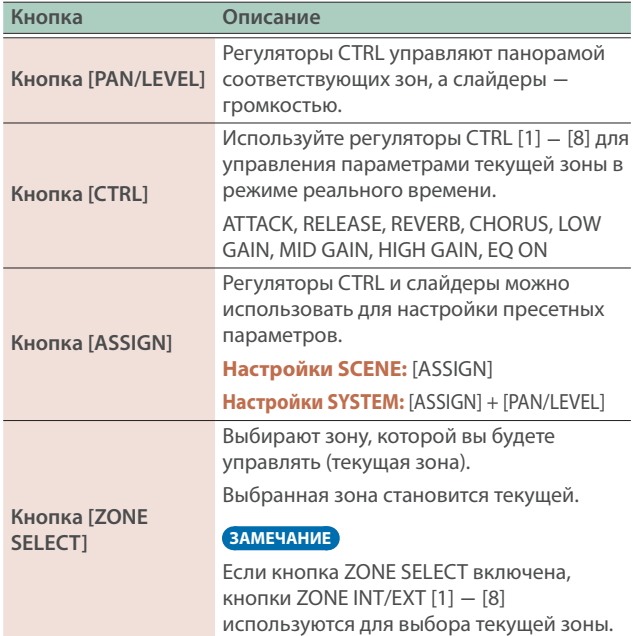

#### **3. Манипулируйте регуляторами CTRL и слайдерами.**

Звук меняется согласно назначенной функции (например, изменяется его панорама или громкость).

#### **ЗАМЕЧАНИЕ**

Удерживая нажатой кнопку [SHIFT], нажмите на кнопку [ASSIGN] для доступа к экрану редактирования, на котором можно назначать параметры на контроллеры.

Ø Подробности описаны в руководстве "Справочное руководство".

# Одновременное изменение громкости нескольких зон (Motional Pad)

Функция Motional Pad позволяет изменять громкость четырех зон одновременно, перемещая палец по экрану. С помощью функции Motional Pad можно управлять тембром, манипулируя одним пальцем.

#### **1. Нажмите на кнопку [MOTIONAL PAD].**

Откроется экран MOTIONAL PAD.

Номера зон, на которые воздействует функция Motional Pad, выводятся по углам экрана (см. рис.). Если зона, которой требуется управлять, выключена, нажмите на соответствующую кнопку ZONE INT/EXT [1] ― [8], чтобы включить ее.

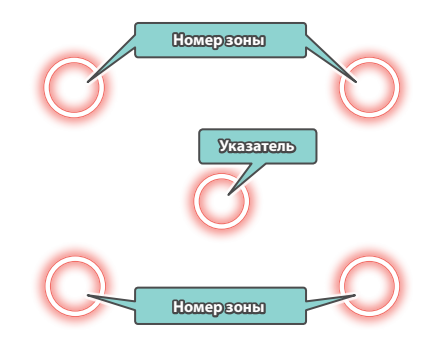

#### **2. Перетаскивайте расположенный в центре кружок (указатель).**

Баланс громкости четырех зон меняется согласно текущему положению указателя, соответствующим образом трансформируется и звук в режиме реального времени.

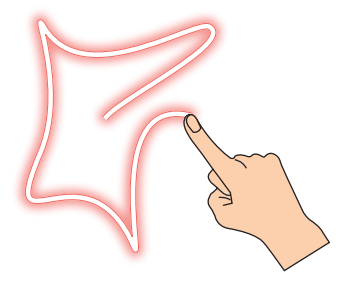

Всего имеется 16 зон и для каждой из них можно настроить различные параметры, такие как громкость (Level), эквализация (EQ) и диапазон клавиатуры (KBD).

#### **1. Выберите сцену.**

**2. Нажмите на кнопку [MENU].**

Откроется экран MENU.

**3. Коснитесь <ZONE EDIT>**

Откроется экран ZONE EDIT.

**4. Кнопками управления курсором [**à**] [**á**] выберите зону, которой необходимо управлять.**

Для выбора зон 9 ― 16 используйте кнопку [ZONE 9-16] для переключения между группами зон.

**5. Выберите курсором требуемый параметр и отредактируйте значение.**

Ниже описано как редактировать тембр.

- **1. Как было описано в процедуре "Выбор тембра" (стр. 17), выберите тембр, параметры которого необходимо отредактировать.**
- **2. Нажмите на кнопку [MENU].** Откроется экран MENU.
- **3. Коснитесь <TONE EDIT>.** Откроется экран TONE EDIT ZOOM.

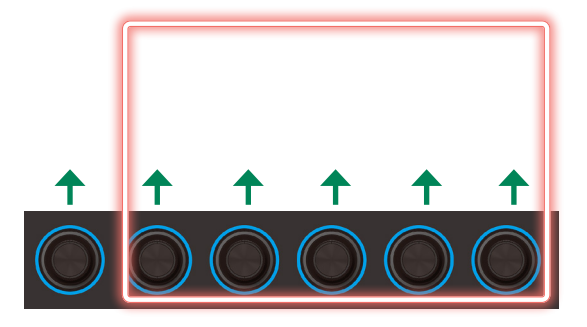

**4. Выберите курсором требуемый параметр и отредактируйте значение.**

С помощью регуляторов [E1] ― [E6] можно пролистывать ярлыки и редактировать значения параметров.

#### **ЗАМЕЧАНИЕ**

- Для более детального редактирования используйте экран TONE EDIT PRO. Подробности описаны в руководстве "Справочное руководство".
- Подробнее параметры тембра описаны в руководстве "Описание параметров".
- Кроме редактирования настроек с экрана TONE EDIT ZOOM, можно редактировать тембры с помощью расположенных в правой части панели регуляторов [CUTOFF] и [RESONANCE].
- При нажатии на кнопки [OSC], [AMP], [FX] и [LFO] экран переключается на соответствующую секцию экрана TONE EDIT ZOOM.

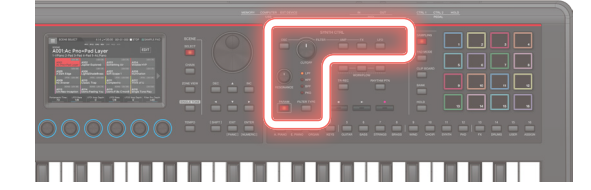

#### **ЗАМЕЧАНИЕ**

Измененные параметры тембра хранятся в оперативной памяти. Если отключить питание или выбрать другой тембр, результаты редактирования аннулируются. Чтобы результаты редактирования не пропали, сохраните тембр (стр. 22).

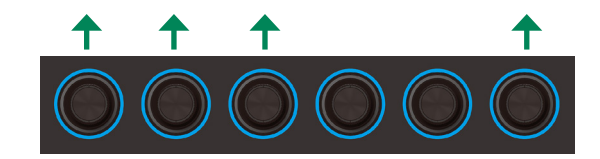

С помощью регуляторов [E1] ― [E6] можно пролистывать ярлыки, перемещать курсор и редактировать значения параметров.

#### **ЗАМЕЧАНИЕ**

Измененные параметры зоны хранятся в оперативной памяти. Если отключить питание или выбрать другую зону, результаты редактирования аннулируются.

Чтобы результаты редактирования не пропали, сохраните сцену (стр. 22).

## **ЗАМЕЧАНИЕ**

Подробнее параметры зоны описаны в руководстве "Описание параметров".

# Редактирование эффектов

Ниже показана схема прохождения сигнала через каждый из эффектов. Выберите наиболее подходящий для решаемой задачи эффект и отредактируйте его настройки.

Ниже описано редактирование настроек эффектов тембра (MFX).

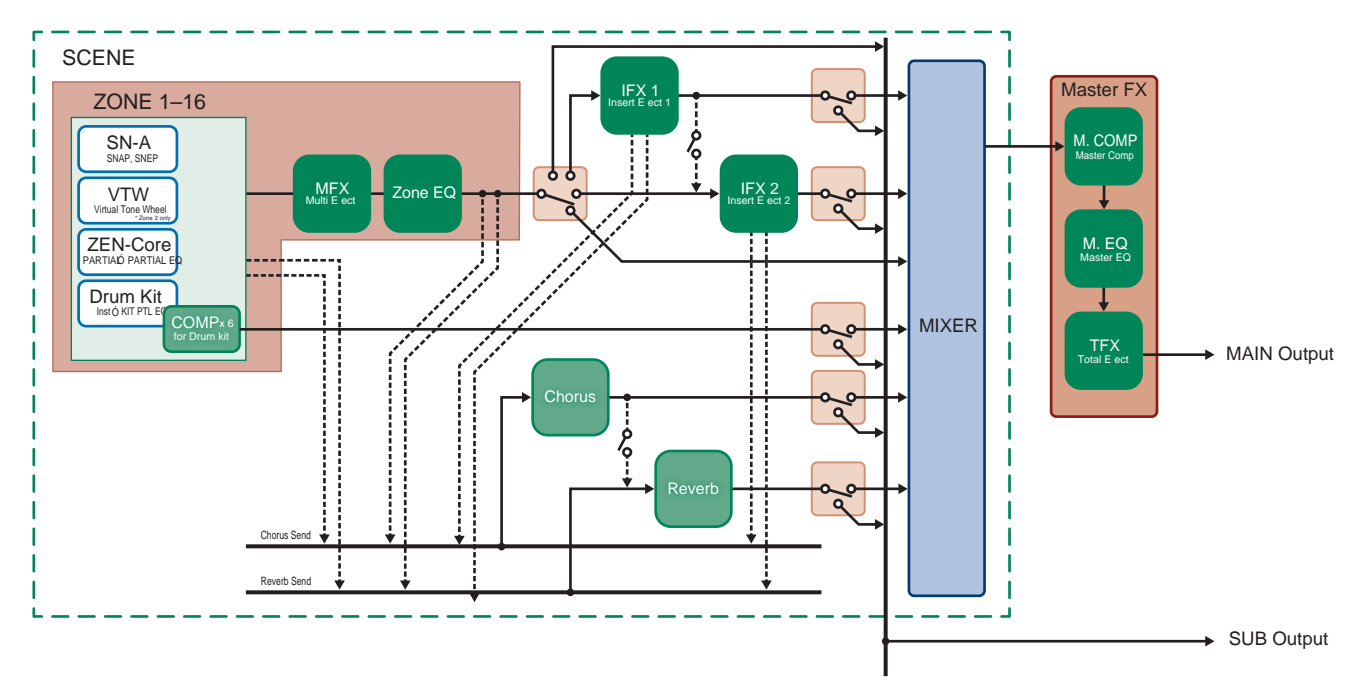

• Подробнее эффекты IFX1/2, Chorus, Reverb и Master FX описаны в руководстве "Описание параметров".

# Редактирование настроек эффекта тембра (MFX)

Ниже описана процедура редактирования настроек эффекта тембра (MFX).

## **1. Нажмите на кнопку [MENU].**

Откроется экран MENU.

#### **2. Коснитесь <EFFECTS EDIT>.**

Откроется экран EFFECTS EDIT.

# Редактирование параметров MFX

**1. Коснитесь <EDIT> в секции MFX.** Откроется экран EFFECTS EDIT ZOOM.

#### **2. Коснитесь <EDIT> в секции MFX.**

Откроется экран MFX EDIT ZOOM для MFX.

Включение/выключение MFX

**1. Коснитесь на экране <MFX>, чтобы изменить состояние с текущего на противоположное.**

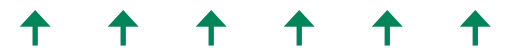

#### **3. Выберите курсором требуемый параметр и отредактируйте значение.**

С помощью регуляторов [E1] ― [E6] можно перемещать курсор или редактировать значения параметров.

#### **4. Коснитесь <To PRO>.**

Откроется экран MFX EDIT PRO.

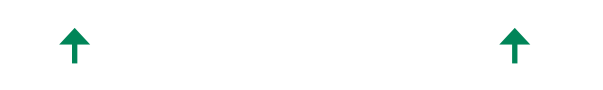

#### **ЗАМЕЧАНИЕ**

Измененные параметры эффекта хранятся в оперативной памяти. При выключении питания, а также выборе другой сцены или тембра их значения сбрасываются. Чтобы не потерять отредактированные значения, необходимо сохранить тембр, сцену или системные настройки соответственно.

#### **ЗАМЕЧАНИЕ**

- Кроме экрана, значения параметров можно редактировать непосредственно с помощью регуляторов и кнопок секции эффектов, расположенной в правой части панели инструмента (стр. 9).
- Подробности приводятся в руководстве "Описание параметров".

# Сохранение сцены или тембра

Отредактированные параметры зоны и тембра, а также записанные данные хранятся во временной памяти. При выключении питания, а также выборе другой сцены или тембра их значения сбрасываются. Чтобы отредактированные настройки или записанные данные не пропали, сохраните их как описано ниже.

#### **ЗАМЕЧАНИЕ**

При сохранении данных в постоянную память устройства старые данные объекта-приемника перезаписываются новыми.

#### **1. Нажмите на кнопку [WRITE].**

Откроется экран WRITE MENU.

#### **2. Коснитесь настройки, которую требуется сохранить.**

Например, если коснуться <SCENE>, откроется экран SCENE WRITE.

#### **3. Для изменения имени коснитесь <Rename> и отредактируйте его.**

Изменив имя, коснитесь <OK>, чтобы закрыть окно.

#### **4. Для выбора объекта-приемника используйте колесо [VALUE] или кнопки [DEC][INC].**

#### **5. Коснитесь <OK>.**

Выведется запрос на подтверждение. Для отмены коснитесь <CANCEL>.

#### **6. Коснитесь <OK>.**

Данные сохранятся.

# Вызов сцен в требуемом порядке (Scene Chain)

Функция SCENE CHAIN позволяет размещать и вызывать сцены в порядке исполняемых вживую композиций.

С помощью этой функции можно расположить сцены согласно порядку, в котором они должны вызываться, не изменяя при этом их номеров. Определенным образом упорядоченные сцены можно сохранить в виде "цепочки сцен". Затем, выбирая требуемую цепочку сцен, мы получаем возможность вызывать сцены в нужной нам последовательности.

#### **1. Нажмите на кнопку [SCENE CHAIN].**

Откроется экран SCENE CHAIN.

#### **2. Коснитесь имени "CHAIN SET" и выберите цепочку сцен.**

Переключаться между цепочками сцен можно, нажимая на кнопки [▲] [▼] при нажатой кнопке [SHIFT].

Цепочка сцен позволяет упорядочивать сцены в требуемом порядке. Это очень удобно, когда необходимо выстроить звуки в том порядке, в котором они будут использоваться.

#### **3. С помощью кнопок категории тембров [1]** ― **[16] выберите нужную сцену.**

Шестнадцать сцен, расположенных на экране горизонтально, соответствуют кнопкам группы тембров  $[1] - [16]$ .

- Сцену можно выбрать, прикоснувшись к ее пиктограмме на экране.
- Прикоснувшись к пиктограмме " $\P'$ или " $\P'$ ", расположенной слева или справа от пиктограммы сцены, можно перейти к предыдущим (или следующим) 16 сценам.

Сэмплер

Данное устройство позволяет записывать игру на клавиатуре инструмента, а также входной сигнал с аудиоустройства или микрофона в виде сэмпла. Записанные сэмплы можно воспроизводить с помощью пэдов.

Инструмент оборудован сэмплером, поддерживающим работу с мультисэмплами, которые воспроизводятся через звуковой движок.

Ø Подробности описаны в руководстве "Справочное руководство".

# Воспроизведение сэмплов с помощью пэдов

Ниже описано, как можно использовать пэды [1] ― [16] для воспроизведения засэмплированных звуков (функция Sample Pad).

Предварительно выберите "SAMPLE PAD" в качестве функционального назначения пэдов. Для этого ознакомьтесь с информацией раздела "Назначение функций на пэды (PAD MODE)" (стр. 24).

#### **1. Нажмите на один из пэдов [1]** ― **[16].**

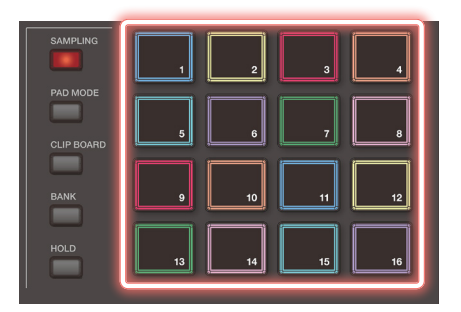

Воспроизведется соответствующий сэмпл.

Можно нажать сразу на несколько пэдов, чтобы соответствующие сэмплы воспроизвелись одновременно.

# Непрерывное воспроизведение сэмплов (Hold)

**1. Удерживая нажатым пэд, нажмите на кнопку [HOLD].**

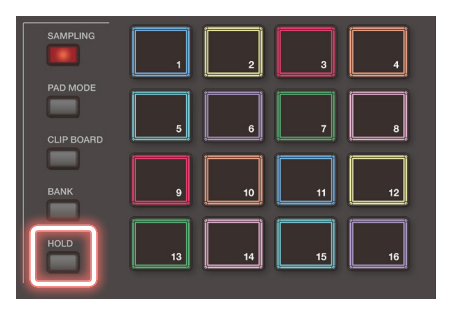

Сэмпл будет воспроизводиться даже после того, как пэд будет отпущен. Для остановки воспроизведения сэмпла нажмите на пэд еще один раз.

# Выбор банков

Сэмплы устройства разнесены по четырем банкам, по 16 сэмплов в каждом. При смене банков на пэды назначаются соответствующие сэмплы.

#### **1. Нажмите на кнопку [BANK].**

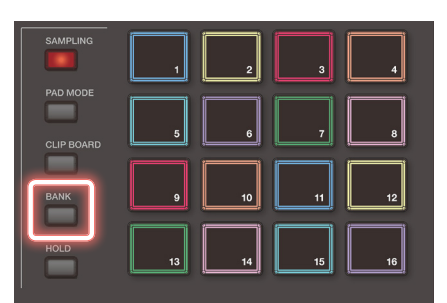

**2. Нажмите на кнопку [1]** ― **[4] для выбора нужного банка.**

## Перемещение/копирование сэмплов

Сэмл одного пэда можно переместить или скопировать на другой пэд.

# Перемещение сэмпла

**1. Удерживая нажатым пэд сэмпла, который необходимо переместить, нажмите на кнопку [CLIP BOARD].**

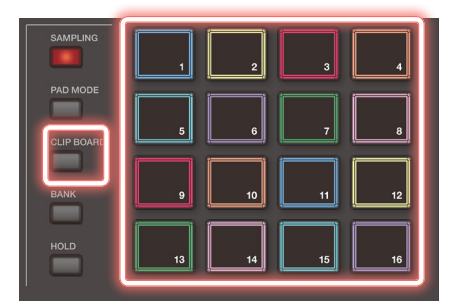

## **2. Удерживая нажатой кнопку [CLIP BOARD], нажмите на пэд-приемник.**

Сэмпл переместится на новый пэд.

\* Если на пэд, куда вы хотите назначить сэмпл при перемещении, назначен другой сэмпл, выведется сообщение "Overwrite OK?". Для перезаписи старого сэмпла новым нажмите на кнопку [ENTER], для отмены операции ― на кнопку [EXIT].

# В случае "зависания" нот

Нажмите быстро четыре раза на кнопку [HOLD]. При этом воспроизведение всех звуков, воспроизводимых пэдами, прерывается.

# Копирование сэмпла

- **1. Удерживая нажатыми пэд сэмпла, который необходимо скопировать, и кнопку [SHIFT], нажмите на кнопку [CLIP BOARD].**
- **2. Удерживая нажатой кнопку [CLIP BOARD], нажмите на пэд-приемник операции копирования.**

Сэмпл скопируется на указанный пэд.

\* Если на пэд, куда вы хотите назначить сэмпл при копировании, назначен другой сэмпл, выведется сообщение "Overwrite OK?". Для перезаписи старого сэмпла новым нажмите на кнопку [ENTER], для отмены операции На кнопку [EXIT].

#### Назначение функций на пэды (PAD MODE)

Если на 16 пэдов назначить функции, их можно будет использовать для выбора сцен или воспроизведения сэмплов.

На пэды можно назначить и другие функции.

- **1. Удерживайте достаточно долго нажатой кнопку [PAD MODE].**
- **2. Нажмите на кнопку [1]** ― **[16] для выбора функции.**

Откроется экран согласно функции, которая выбрана.

#### **ЗАМЕЧАНИЕ**

Подробнее каждая из функций описана в руководстве "Справочное руководство" (PDF).

# Сэмплирование

Устройство поддерживает функцию создания сэмплов путем записи звука следующих источников.

- Игра на клавиатуре
- Входы MIC/LINE INPUT (аудиоустройство, микрофон)
- Аудио с порта USB COMPUTER
- **1. При необходимости подключите оборудование (аудиоустройство или микрофон), звук которого будет сэмплироваться, ко входам MIC/LINE INPUT.**

#### **ЗАМЕЧАНИЕ**

- Для сэмплирования стереофонического сигнала подавайте сигнал левого канала на вход MIC/LINE INPUT L/ MONO, а правого ― на вход MIC/LINE INPUT R.
- Для записи сэмплов с помощью микрофона подключите динамический микрофон к разъему MIC секции MIC/LINE INPUT.
- **2. Нажмите на кнопку [SAMPLING], чтобы она загорелась.**

Откроется SAMPLING MENU.

#### **SAMPLING**

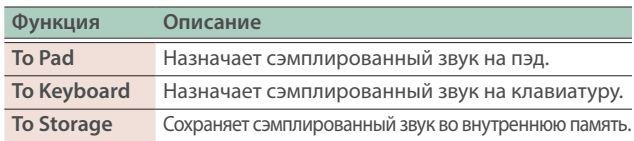

## IMPORT

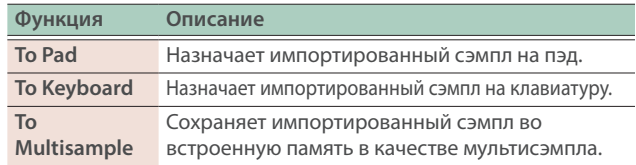

- Ø Подробности импорта описаны в руководстве "Справочное руководство".
- **3. Коснитесь названия требуемой функции в SAMPLING.** Откроется экран SAMPLING STANDBY.

- **4. Обратите внимание, кнопка <SAMPLE PAD> показывает банк и номер пэда, на который будет назначен записываемый сэмпл.**
- **5. Чтобы изменить эти настройки (банк и/или номер пэда сэмпла) коснитесь кнопки <SAMPLE PAD>.**

На экране SAMPLING DESTINATION (PAD) выберите требуемые банк сэмпла и номер.

#### **ЗАМЕЧАНИЕ**

Если на пэд, на который производится сэмплирование, уже назначен сэмпл, выведется сообщение "Overwrite OK?". Для перезаписи старого сэмпла новым нажмите на кнопку [ENTER], для отмены операции ― на кнопку [EXIT].

#### **6. Коснитесь <Sampling Mode> для выбора режима сэмплирования.**

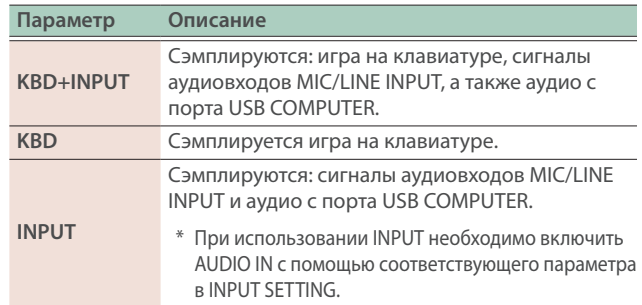

#### **7. Настройте громкость сэмплируемого сигнала.**

Установите максимально высокую громкость, при которой индикатор уровня еще не достигает верхней границы.

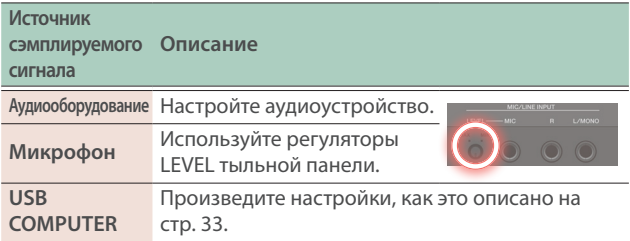

#### **8. Настройте параметры сэмплирования.**

Коснитесь параметра экрана, чтобы включить/ выключить его, или выберите параметр и колесом [VALUE] отредактируйте его значение.

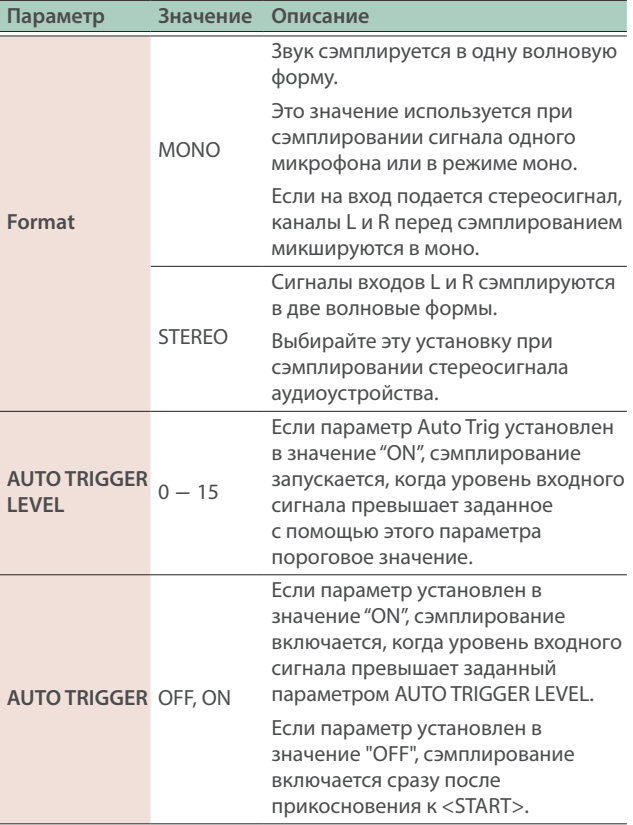

#### **9. Подайте сигнал с оборудования, подключенного к данному устройству, и коснитесь <START> в тот момент, когда необходимо начать сэмплирование.**

В процессе сэмплирования на экран выводится сообщение "NOW SAMPLING!".

**Если параметр AUTO TRIGGER установлен в значение "OFF"**

Сэмплирование запускается при прикосновении к <START>. Подайте сигнал с оборудования, подключенного к данному устройству.

#### **Если параметр AUTO TRIGGER установлен в значение "ON"**

Подайте сигнал с оборудования, подключенного к данному устройству. Сэмплирование включится, когда входной сигнал превысит уровень, заданный с помощью параметра AUTO TRIGGER LEVEL.

#### **10. Для остановки сэмплирования коснитесь <STOP>.**

Сэмплирвание останавливается, и сэмпл сохраняется на выбранный пэд.

## **ЗАМЕЧАНИЕ**

- Сэмплированные данные сохраняются в сэмплерную память устройства.
- Предусмотрена возможность загрузки аудиоданных с компьютера в виде сэмплов. Подробности описаны в руководстве "Справочное руководство".

#### Удаление сэмпла (Delete)

Ниже описана процедура удаления сэмпла.

**1. Удерживая нажатой кнопку [SHIFT], нажмите на кнопку [PAD MODE].**

Откроется экран SAMPLE PAD.

#### **2. Нажмите на один из пэдов, чтобы выбрать сэмпл, который необходимо удалить.**

- **3. Коснитесь <SAMPLE UTILITY>.**
- **4. Коснитесь <DELETE>.**

Выведется запрос на подтверждение. Для отмены коснитесь <CANCEL>.

**5. Коснитесь <OK>.**

Сэмпл будет удален.

#### Настройка входной громкости (Input Setting)

Ниже описано, как настраивать громкость входного сигнала с оборудования, подключенного к разъемам MIC/LINE INPUT.

- **1. Находясь на экране SAMPLING STANDBY (стр. 24), коснитесь <INPUT SETTING>.**
- **2. Выберите курсором требуемый параметр и отредактируйте значение.**

#### **ЗАМЕЧАНИЕ**

Настройка уровня сигнала, подключенного к порту USB COMPUTER, описана ниже (стр. 33).

# **ЗАМЕЧАНИЕ**

Паттерны, группы и пьесы сохраняются в сцену.

# Паттерн

Секвенсер данного устройства позволяет записывать и воспроизводить данные по 16 трекам, каждому из которых соответствует зона.

Каждый из треков может содержать до восьми паттернов.

В процессе воспроизведения можно переключаться между различными паттернами трека.

Максимальная длина паттерна равна 32 тактам, паттерн воспроизводится в цикле, длина которого определяется для каждого из паттернов независимо.

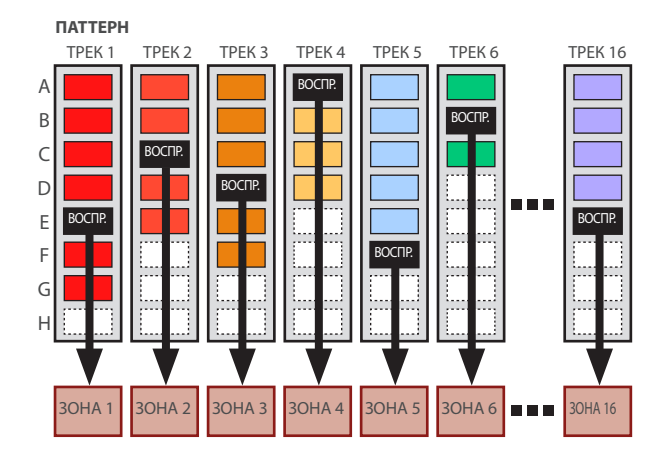

# Группа

Совокупность паттернов, созданных для каждого из треков, называется группой. Можно создать такие группы, как "Вступление", "Куплет" или "Сбивка", соответствующие разным фрагментам пьесы.

#### **ГРУППА**

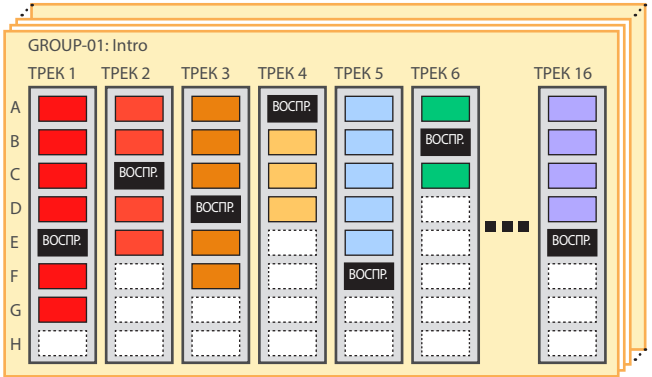

### Пьеса

Созданные группы можно расположить в требуемом порядке. Совокупность упорядоченных должным образом групп образует пьесу. Предусмотрена возможность зацикливания (LOOP) как отдельных групп, так и пьесы целиком.

**ПЬЕСА**

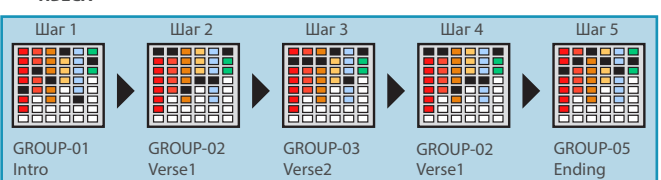

# Воспроизведение данных секвенсера

#### Воспроизведение паттерна

#### **1. Выберите сцену.**

**2. Нажмите на кнопку [PATTERN].** Откроется экран PATTERN.

Изображение прямоугольника, содержащий записанную фразу (паттерн) выводится в цвете.

Если прикоснуться к паттерну, который содержит данные, и удерживать палец долго, то паттерн подсветится. Это означает, что паттерн переведен в режим паузы перед воспроизведением, которое запускается при нажатии на кнопку [PLAY]. Для каждого из треков в режим паузы перед воспроизведением можно установить только один паттерн.

Данных нет

Данные имеются (цвет выбирается)

Данные имеются Loop Sw Off (цикличное воспроизведение отключено)

Данные имеются Ожидание воспроизведения

Данные имеются Воспроизводится

#### **3. Нажмите на кнопку [**ø**PLAY].**

Запустится воспроизведение всех паттернов, находящихся в режиме паузы перед воспроизведением.

- Если прикоснуться к паттерну, который не воспроизводится, то запустится его воспроизведение.
- Касаясь цветных паттернов на экране, можно определять те из паттернов, которые воспроизводятся на каждом из треков.
- **4. Если нажать на кнопку [**ð**STOP], воспроизведение паттернов во всех треках остановится.**
- Если прикоснуться к воспроизводящемуся паттерну, то остановится воспроизведение только этого паттерна.
- Если выбрать другой паттерн или остановить/запустить воспроизведение паттерна, когда другой уже воспроизводится, последний автоматически останавливается/запускается согласно настройке Change Timing.

# Воспроизведение группы

#### **1. Выберите сцену.**

#### **2. Нажмите на кнопку [GROUP].**

Откроется экран GROUP.

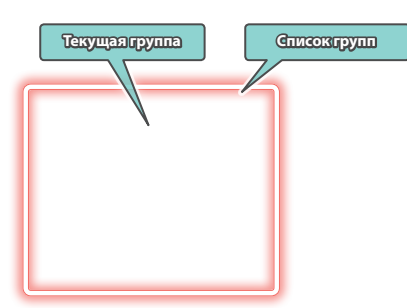

- Группы объединяют нужные паттерны. Текущая (выбранная) группа обозначается курсором.
- Правее на экране показывается длина каждого паттерна в тактах, составляющих текущую группу. Для изменения количества тактов паттернов этой группы можно использовать регулятор [E5].

#### **3. Нажмите на кнопку [**ø**PLAY].**

Запустится воспроизведение текущей группы паттернов.

- **4.** Для остановки воспроизведения нажмите на кнопку [■STOP].
- **5. Для выбора другой группы прикоснитесь к ее имени на экране.**

Выбирать группы можно также и с помощью регулятора [E2].

# Воспроизведение пьесы

## **1. Выберите сцену.**

**2. Нажмите на кнопку [SONG].**

Откроется экран SONG.

Показываются группы, расположенные в нужном порядке.

Каждая из групп содержит информацию, такую как номер группы, имя группы и количество ее повторов. В пустых незадействованных контейнерах никакой информации не отображается.

#### **3. Нажмите на кнопку [**ø**PLAY].**

Запустится воспроизведение пьесы, группы воспроизводятся в порядке, соответствующим их положению на экране.

Контейнер текущей (воспроизводящейся) группы выделяется зеленым цветом.

#### **4. Для остановки воспроизведения нажмите на кнопку [**ð**STOP].**

# Запись паттерна

Предусмотрено три режима записи паттерна.

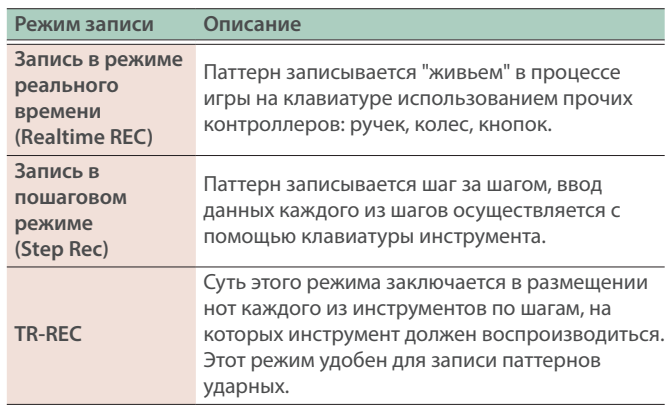

Прежде чем приступать к записи, настоятельно рекомендуется удалить существующие паттерны. Соответствующая процедура описана ниже.

#### **1. Выберите сцену.**

#### **ЗАМЕЧАНИЕ**

Если создать паттерн, а затем выключить питание или выбрать другую сцену, не сохранив текущую, данные будут потеряны.

**2. Нажмите на кнопку [PATTERN].**

Откроется экран PATTERN.

**3. Коснитесь <PTN UTILITY>.**

Откроется экран PATTERN UTILITY.

**4. Коснитесь <DELETE>.**

Откроется экран DELETE MENU.

#### **5. Коснитесь <DELETE ALL>.**

Выведется запрос на подтверждение. Для отмены коснитесь <CANCEL>.

**6. Для выполнения коснитесь <OK>.**

Все паттерны будут удалены.

#### **ЗАМЕЧАНИЕ**

Удаленные паттерны восстановить невозможно.

## Запись в режиме реального времени (Realtime REC)

#### **1. Нажмите на кнопку [**ó**REC].**

Откроется экран REC STANDBY.

**2. Настройте параметры записи.**

Отредактируйте параметры с помощью сенсорного экрана или колеса [VALUE].

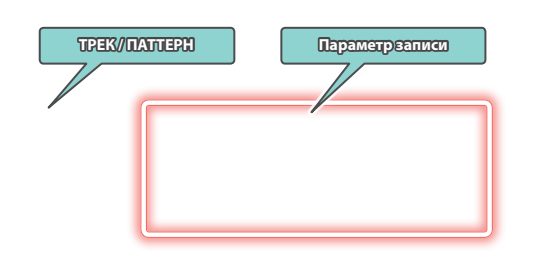

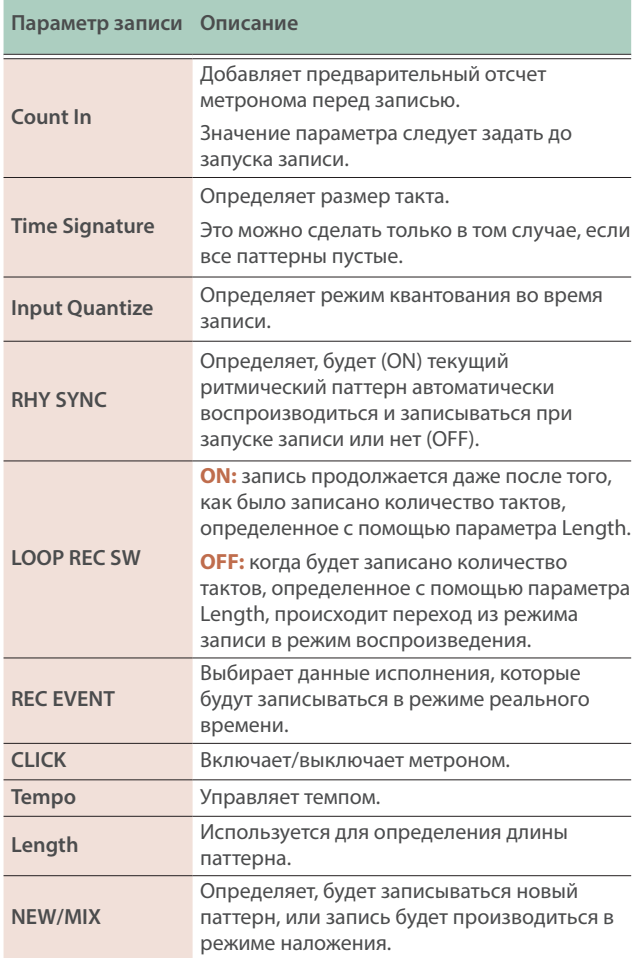

При касании <TRACK/PATTERN> открывается экран PATTERN. На нем можно выбрать трек (1 ― 16) и паттерн (А ― Н), которые будут записываться.

При изменении трека для записи соответствующим образом изменяется и зона.

(Пример) трек 2: зона 2 (Bass)  $\rightarrow$  трек 10: зона 10 (Drum) Выбрав на экране PATTERN трек и паттерн, нажмите еще раз на кнопку [REC].

#### **3. Для запуска записи нажмите на кнопку [**ø**PLAY].**

Стартовать запись также можно, коснувшись <START>.

#### **4. Играйте на клавиатуре.**

Записываются также все операции с ручками и другими контроллерами.

#### **5. Нажмите на кнопку [**ð**STOP] для останова записи.**

Завершив запись одного паттерна, можно, повторяя шаги 1 ― 5 описываемой процедуры, записать дополнительные вариации паттернов для этого же трека или же для записи другого трека.

При объединении паттернов в группы и групп в пьесы (см. ниже) рекомендуется разделить запись на несколько треков и создать несколько паттернов, чтобы их можно было различать.

#### Пошаговая запись (Step REC)

#### **1. Нажмите на кнопку [**ó**REC].**

Откроется экран REC STANDBY.

**2. В <TRACK/PATTERN> выберите трек для записи.**

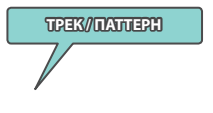

При касании <TRACK/PATTERN> открывается экран PATTERN. На нем можно выбрать трек (1 – 16) и паттерн (А – Н), которые будут записываться.

При изменении трека для записи соответствующим образом изменяется и зона.

(Пример) трек 2: зона 2 (Bass)  $\rightarrow$  трек 10: зона 10 (Drum) Выбрав на экране PATTERN трек и паттерн, нажмите еще раз на кнопку [REC].

#### **3. Коснитесь <STEP REC>.**

Откроется экран STEP RECORDING.

#### **4. Выберите настройки ноты, которая будет вводиться.**

Определите на экране значения различных параметров записи.

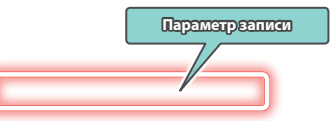

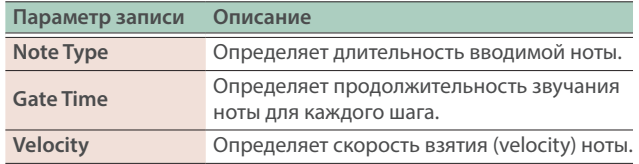

#### **5. Возьмите ноту.**

Нота запишется на шаг 1 и позиция указателя следующего шага автоматически переместится согласно длительности ноты первого шага.

Для записи аккорда берите несколько нот.

#### **6. Повторите пункты 4** ― **5 для записи других шагов.**

#### **7. Для окончания записи нажмите на кнопку [EXIT].**

#### **ЗАМЕЧАНИЕ**

- Для ввода пауз касайтесь <REST>.
- Для удаления данных шага коснитесь <STEP BACK>.
- Для лигования нот коснитесь <TIE>.
- Для отмены лигования нот коснитесь <UNTIE>.
- Для изменения такта, в который будут записываться ноты, используйте регулятор [E6].
- С помощью строки прокрутки клавиатуры, расположенной у левого края экрана, можно перемещать диапазон видимых на экране нот.
- С помощью строки прокрутки, расположенной в верхней части экрана, можно перемещать отображаемую на экране область по тактам.

# Настройка времени запуска звуков для каждого из шагов (режим TR-REC)

# Режим TR-REC

Режим TR-REC реализует способ записи, в котором кнопки TONE CATEGORY [1] ― [16] используются для определения моментов времени (долей такта), в которые воспроизводятся звуки инструментов.

Этот способ записи доступен как при воспроизводящейся, так и остановленной фразе. Его можно использовать, прослушивая самостоятельно созданный ритм.

Например, для создания барабанного паттерна, показанного на рисунке 1, необходимо произвести настройки согласно рисунку 2. **РИСУНОК 1**

#### $\overline{\textbf{H}\textbf{e}}$  $\ddot{\gamma}$ . *<u>DIACVHOK 2</u>* Номер шага 01 02 03 04 05 06 07 08 09 10 11 12 13 14 15 16 Закрытый хай-хэт Малый барабан - Ö - Ö - Ö - Ö ╶<mark>┋</mark>╶┇╌┇╌┇ Бас-барабан - Ō - Ŭ Кнопка горит Кнопка не горит

Если выбрана партия ударных (Drum), при взятии ноты на клавиатуре кнопки TONE CATEGORY [1] ― [16] загораются или гаснут, показывая, на каких шагах данный инструмент воспроизводится, а на каких ― нет.

При каждом нажатии на кнопки TONE CATEGORY [1] ― [16] они меняют свое состояние (горит/не горит), показывая, на каких шагах инструмент будет звучать, а на каких ― нет.

#### **1. Нажмите на кнопку [**ó**REC].**

Откроется экран REC STANDBY.

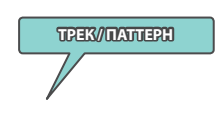

При касании <TRACK/PATTERN> открывается экран PATTERN. На нем можно выбрать трек (1 – 16) и паттерн (А – Н), которые будут записываться.

**2. В <TRACK/PATTERN> выберите трек для записи.**

Выбрав на экране PATTERN трек и паттерн, нажмите еще раз на кнопку [REC].

#### **3. Коснитесь <TR-REC>.**

Откроется экран TR-REC. Кнопка [TR-REC] загорится, и кнопки [1] ― [16] будут выбирать не категории тембров, а шаги TR-REC.

#### **ЗАМЕЧАНИЕ**

Функцию TR-REC можно выбрать, нажав на кнопку [TR-REC], а не на кнопку [●REC].

#### **4. Определите настройки TR-REC**

Определите на экране значения различных параметров записи.

#### Tone

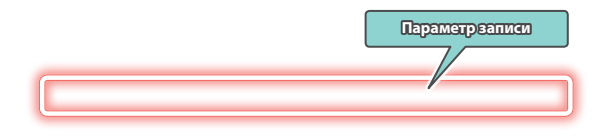

#### Drum Kit

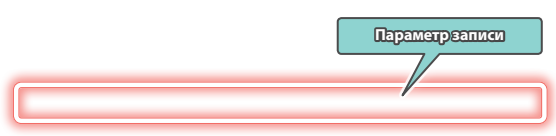

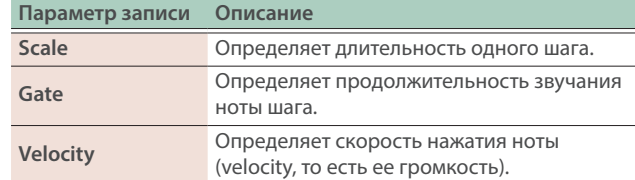

#### **5. С помощью клавиатуры выберите инструмент, который требуется записать (только для набора ударных).**

При взятии на клавиатуре ноты соответствующим образом меняется инструмент.

Для тембров, отличных от наборов ударных, клавиатура используется для определения высоты нот.

## **6. С помощью кнопок категории тембров [1]** ― **[16] выберите шаги, на которых нота должна воспроизводиться.**

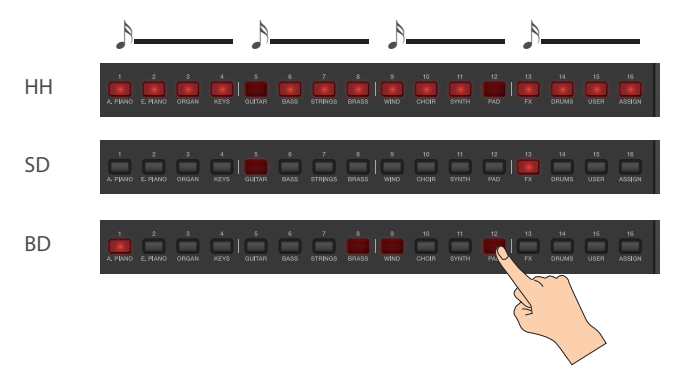

Ноты вводятся на соответствующие шаги, отображаясь на экране.

Для удаления ноты с шага нажмите на соответствующую кнопку категории тембров [1] ― [16], чтобы она погасла. Можно также нажать на кнопку [DPLAY] и ввести ноты при воспроизводящемся паттерне.

## **7. Нажмите на горящую кнопку [TR-REC], чтобы остановить запись.**

# **ЗАМЕЧАНИЕ**

- Выбрать режим TR-REC в процессе записи в реальном времени или пошаговой невозможно.
- Для изменения такта или доли можно, удерживая нажатой кнопку [SHIFT], нажать на кнопку категории тембров [1] ― [4]. В зависимости от значения параметра Scale, используйте комбинацию кнопок {SHIFT] + кнопка категории тембров [1] ― [8].
- Для перемещения отображаемой на дисплее области вверх или вниз используйте строку прокрутки клавиатуры, расположенную в левой части экрана.
- С помошью строки прокрутки, расположенной в верхней части экрана, можно перемещать отображаемую на экране область по тактам.

# Экран Piano Roll (Piano Roll Edit)

На экране Piano Roll показывается высота звуков, а также их продолжительность и моменты запуска в удобном для визуального восприятия формате.

Ø"Справочное руководство"

# **Microscope**

Экран детального просмотра используется для редактирования отдельных данных паттерна.

Ø"Справочное руководство"

# Создание пьесы

**1. Нажмите на кнопку [PATTERN].**

Откроется экран PATTERN.

**2. Ниже описано, как выбирать паттерны каждого из треков для их комбинирования.**

#### **3. Коснитесь <GROUPING>.**

Откроется экран GROUP LIST.

# **1. Нажмите на кнопку [GROUP].** Откроется экран GROUP.

**2. Коснитесь <MAKE SONG>.** Откроется экран MAKE SONG.

**4. Выберите курсором номер группы, которую необходимо создать.**

#### **5. Коснитесь <SET>.**

Появится сообщение-запрос подтверждения. Для отмены коснитесь <CANCEL>.

#### **6. Для выполнения коснитесь <OK>.**

Текущая комбинация паттернов для каждого из треков будет зарегистрирована в качестве группы.

#### **7. При необходимости создайте другие группы, повторив шаги 2** ― **6.**

Для определения имени группы коснитесь <RENAME>.

**3. В списке групп GROUP LIST (расположен в левой части экрана) коснитесь <ADD> для группы, которая должна воспроизводиться первой.**

Эта группа будет добавлена в область SONG, расположенную в правой части экрана, а позиция ввода переместится на следующее поле.

# **ЗАМЕЧАНИЕ**

- Если коснуться <ADD/REPLACE> и использовать для ввода функцию REPLACE, группа, находящаяся в позиции ввода, будет заменена выбранной.
- В общей сложности можно ввести 32 группы.
- Если коснуться <BACK DEL>, группа из позиции ввода удаляется, и позиция ввода перемещается на предыдущее поле.

#### **4. Повторяя шаг 3, скомпонуйте пьесу из последовательности групп паттернов.**

#### **ЗАМЕЧАНИЕ**

Если создать группу или пьесу, а затем выключить питание или выбрать другую сцену, не сохранив текущую, данные будут потеряны.

Ниже описано, как использовать FANTOM для игры звуками программного синтезатора, установленного в компьютер.

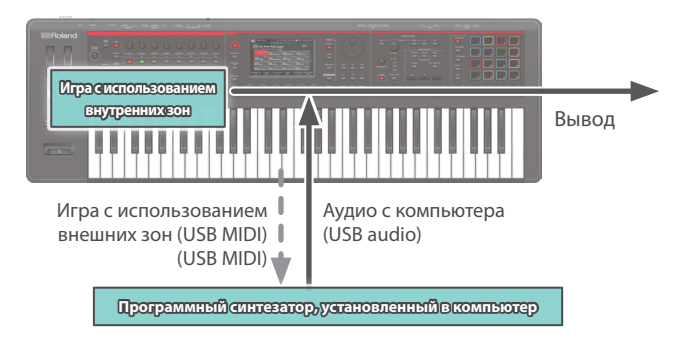

# Подключение к компьютеру

Драйвер USB ― программное обеспечение, поддерживающее обмен данными между установленным в компьютер программным приложением и данным устройством.

Для совместного использования данного устройства с компьютером в последний необходимо установить драйвер USB.

#### **ЗАМЕЧАНИЕ**

Подробная информация о загрузке и установке драйвера USB находится на сайте компании Roland.

**https://www.roland.com/support/**

# Настройки драйвера USB

Ниже описано, как выбрать драйвер USB, который будет использоваться при подключении к компьютеру.

- **1. Нажмите на кнопку [MENU].**
- **2. Прикоснитесь к <SYSTEM>.**
- **3. Прикоснитесь к ярлыку <GENERAL>.**
- **4. Установите параметр "USB Driver" в значение "VENDOR".**

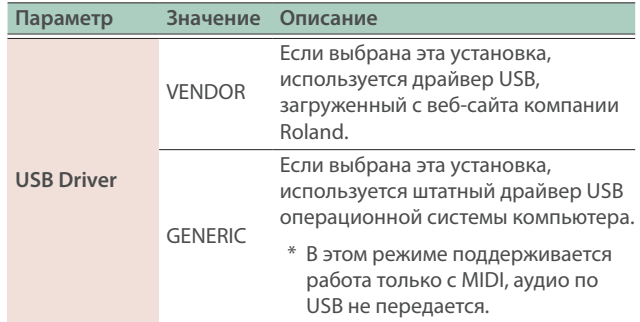

- **5. Нажмите на кнопку [WRITE], чтобы сохранить системные настройки (SYSTEM).**
- **6. Выключите и снова включите питание данного устройства.**

# управление внешним MIDI-оборудованием MIDI-оборудованием MIDI-оборудованием MIDI-оборудованием MIDI-оборудован<br>Использованием MIDI-оборудованием MIDI-оборудованием MIDI-оборудованием MIDI-оборудованием MIDI-оборудованием (EXT MIDI OUT)

При игре на клавиатуре данного устройства и манипуляциях его регуляторами генерируются соответствующие MIDI-сообщения, которые выводятся через разъемы MIDI OUT и USB MIDI OUT.

Выбрав для какой-либо зоны настройку "EXT" можно будет управлять с помощью этой зоны внешним MIDI-оборудованием.

#### **1. Нажмите кнопку ZONE SELECT, чтобы она погасла, затем нажмите нужную кнопку ZONE INT/EXT [1]** ― **[8] зоны, которая должна выводиться по MIDI.**

Для выбора зон 9 ― 16 с помощью кнопки [ZONE 9-16] переключитесь между группами и выберите требуемую зону с помощью кнопок ZONE INT/EXT [1] ― [8].

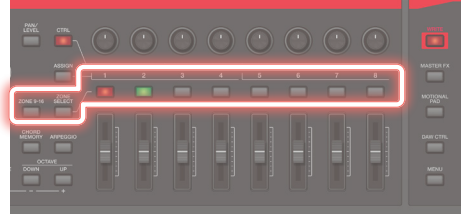

#### **2. Нажмите на кнопку ZONE INT/EXT [1]** ― **[8] выбранной зоны, чтобы она загорелась зеленым цветом.**

Если кнопка зеленым цветом не горит, удерживая нажатой кнопку [SHIFT], нажмите на соответствующую кнопку ZONE INT/EXT, чтобы она загорелась зеленым цветом (это включает внешнюю зону - настройка EXT).

Если кнопка горит зеленым цветом (установка EXT), значит генерируемые MIDI-сообщения выводятся.

Если горит несколько кнопок ZONE INT/EXT, эти настройки вместе с зоной, выбранной кнопкой ZONE SELECT (текущая зона), определяют, будут ли MIDIсообщения выводиться (стр. 17).

#### **ЗАМЕЧАНИЕ**

Для доступа к расширенным настройкам установите параметр ZONE INT/EXT Control в значение "Advanced".

- Ø"Настройка кнопки ZONE INT/EXT (Zone Int/Ext Control)" (стр. 33)
- Ø Подробности описаны в руководстве "Справочное руководство".

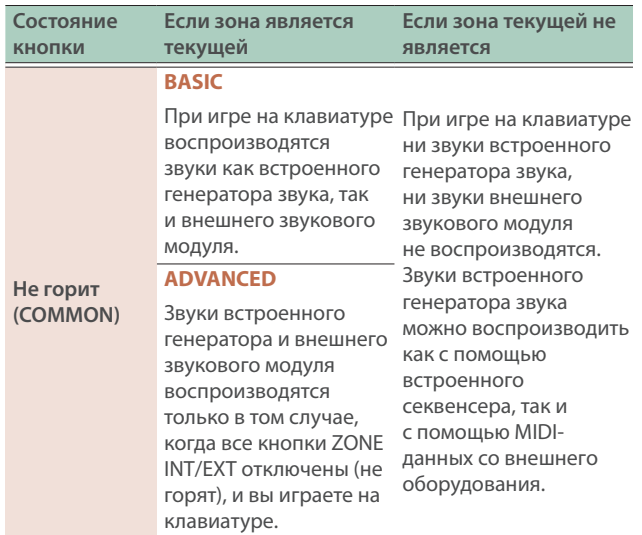

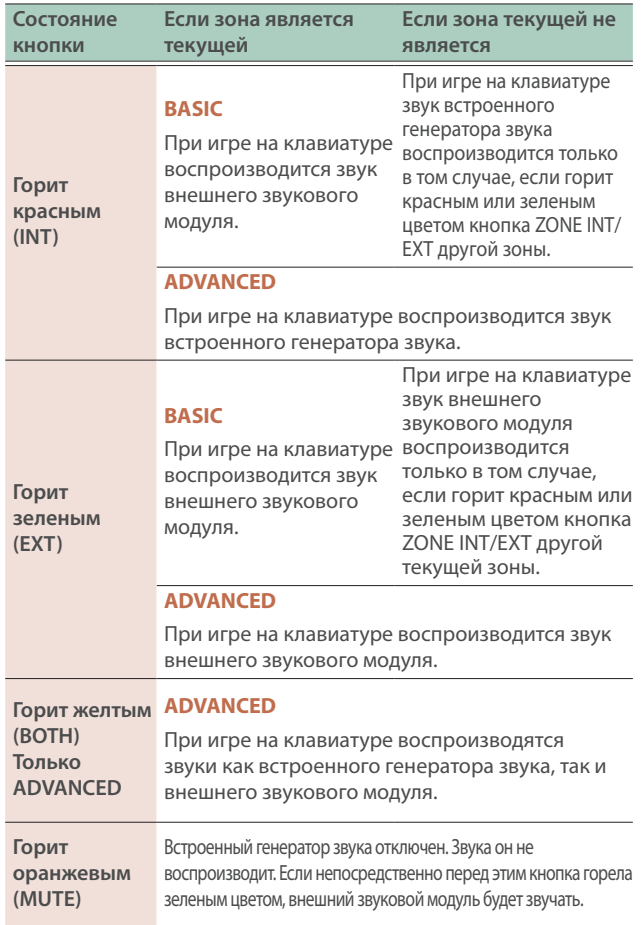

#### **3. При необходимости нажмите на кнопку [PAN/LEVEL], [CTRL] или [ASSIGN].**

**4. При манипуляциях регуляторами CTRL [1]** ― **[8] и слайдерами [1]** ― **[8] MIDI-сообщения выводятся согласно состояниям кнопок, нажатых на шаге 3.**

## **ЗАМЕЧАНИЕ**

- Предусмотрена возможность детального редактирования настроек в ZONE EDIT (стр. 20).
- Настройки можно сохранить в сцену (стр. 22).

# Использование USB-аудио

# Ввод аудио по USB

Подайте на инструмент аудиосигнал с устройства, например с подключенного компьютера и настройте громкость сигнала с USB-входа.

#### **1. Нажмите на кнопку [MENU].**

#### **2. Прикоснитесь к <SYSTEM>.**

#### **3. Коснитесь ярлыка <USB>.**

Откроется экран меню USB AUDIO.

**4. Выберите курсором параметр "USB Audio Input Switch", а затем колесом [VALUE] установите его в значение "ON".**

Включится прием входных сигналов от подключенного оборудования.

#### **5. Выберите курсором параметр "USB Audio Input Volume", а затем колесом [VALUE] настройте уровень входного сигнала.**

## Вывод аудио через USB

Настройте уровень выходного аудиосигнала, передаваемого по USB на подключенный к порту USB компьютер или другое устройство.

- **1. Нажмите на кнопку [MENU].**
- **2. Прикоснитесь к <SYSTEM>.**
- **3. Коснитесь ярлыка <USB>.**

Откроется экран меню USB AUDIO.

**4. Выберите курсором параметр "USB Audio Output Switch", а затем колесом [VALUE] установите его в значение "ON".**

Включится вывод сигнала на подключенное оборудование.

**5. Выберите курсором параметр "USB Audio Output Volume", а затем колесом [VALUE] настройте уровень выходного сигнала.**

# Настройка кнопки ZONE INT/EXT (Zone Int/Ext Control)

Ниже описано, как настроить кнопку ZONE INT/EXT.

- **1. Нажмите на кнопку [MENU].**
- **2. Прикоснитесь к <SYSTEM>.**
- **3. Выберите параметр Zone Int/Ext Control и отредактируйте его.**

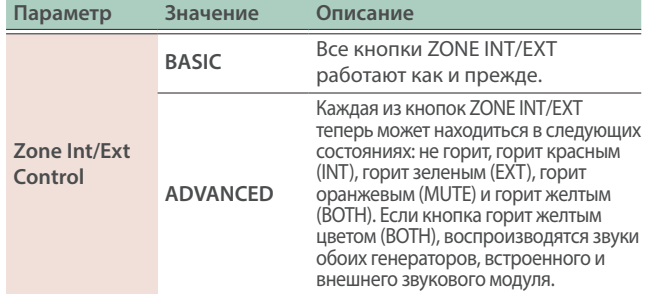

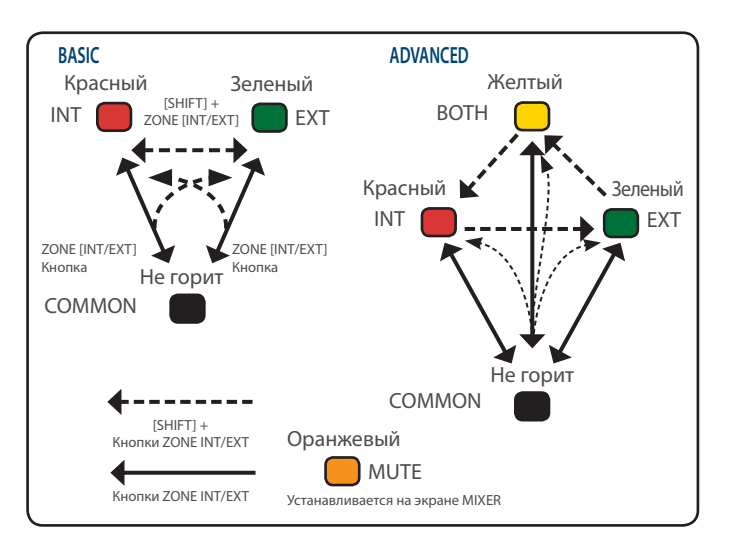

## **1. Нажмите на кнопку [MENU].**

Откроется экран MENU.

#### **2. Коснитесь нужного пункта меню на экране.**

#### **3. Отредактируйте параметры выбранного меню.**

#### **ЗАМЕЧАНИЕ**

Подробнее меню описаны в Руководстве пользователя.

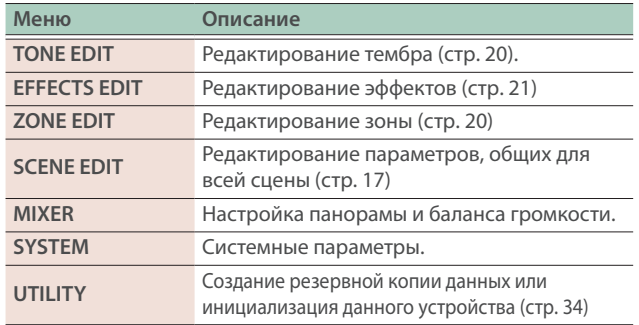

# Создание резервной копии данных (Backup/Restore)

Ниже описано, как создавать резервную копию всех данных внутренней памяти устройства и сохранять (архивировать) ее на накопитель USB, а также загружать обратно во внутреннюю память (восстановление).

# Сохранение данных на накопитель USB (BACKUP)

#### **ЗАМЕЧАНИЕ**

Если на накопителе USB уже имеется резервная копия данных с таким же именем, существующие данные перезаписываются. Чтобы не перезаписывать существующую копию, выберите другое имя.

#### **1. Нажмите на кнопку [MENU].**

Откроется экран MENU.

#### **2. Коснитесь <UTILITY>.**

Откроется экран UTILITY.

#### **3. Коснитесь <BACKUP>.**

**4. Для переименования файла с резервной копией данных коснитесь <RENAME> и введите требуемое имя (стр. 14).**

Введя имя, коснитесь <OK>, чтобы закрыть окно.

#### **5. Коснитесь <OK>.**

Выведется запрос на подтверждение. Для отмены коснитесь <CANCEL>.

#### **6. Для выполнения коснитесь <OK>.**

#### **ЗАМЕЧАНИЕ**

Ни в коем случае не выключайте данный инструмент и не отключайте от него внешние носители информации в процессе загрузки или сохранения данных.

# Загрузка резервной копии данных с накопителя USB (RESTORE)

## **ЗАМЕЧАНИЕ**

При выполнении операции восстановления (загрузка резервной копии данных) все текущие настройки теряются. Чтобы текущие настройки не пропали, сохраните их в виде резервной копии данных под другим именем.

#### **1. Коснитесь <RESTORE> на экране UTILITY.**

**2. Коснитесь файла, данные которого необходимо загрузить в инструмент, а затем коснитесь <RESTORE>.**

Выведется запрос на подтверждение. Для отмены коснитесь <CANCEL>.

#### **3. Для выполнения коснитесь <OK>.**

#### **ЗАМЕЧАНИЕ**

Ни в коем случае не выключайте данный инструмент и не отключайте от него внешние носители информации в процессе загрузки или сохранения данных.

#### **4. Выключите, затем снова включите питание (стр. 12).**

# Восстановление заводских настроек (Factory Reset)

Ниже описано, как восстановить настройки, какими они были на момент поставки с завода (функция Factory Reset)

#### **ЗАМЕЧАНИЕ**

При выполнении операции инициализации (функция Factory Reset) все данные, хранящиеся в памяти устройства, теряются. Если какие-то данные планируется использовать в дальнейшем, сохраните их на накопитель USB.

#### **1. Коснитесь <UTILITY> на экране MENU.**

#### **2. Коснитесь <FACTORY RESET>.**

Выведется запрос на подтверждение. Для отмены коснитесь <CANCEL>.

#### **3. Для выполнения коснитесь <OK>.**

#### **ЗАМЕЧАНИЕ**

Не отключайте питание до полного завершения процесса восстановления заводских настроек.

# Основные технические характеристики

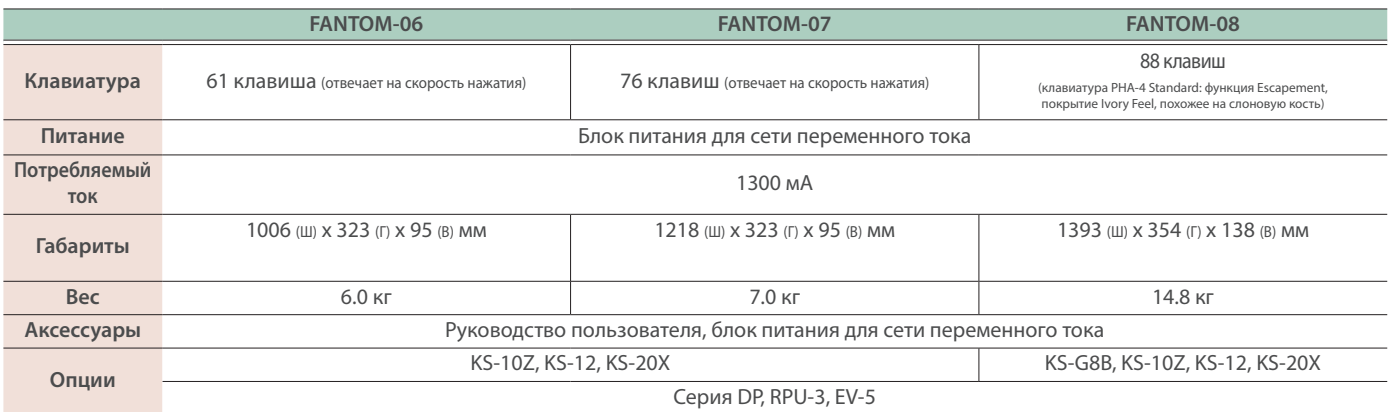

\* Технические характеристики приведены на момент публикации данного документа. Более актуальная информация находится на веб-сайте компании Roland.

\* Имейте в виду, в некоторых странах или регионах сервис Roland Cloud в настоящее время недоступен.

**I**<br> **E**<br>
Roland